HA8000シリーズ

# PCI-Express Dual Port 10 Gigabit LAN ボード 取扱説明書 (形名:CN7845/CN7846 および RS440CN モデル標準内蔵 LAN)

マニュアルはよく読み、保管してください。 製品を使用する前に、安全上の指示をよく読み、十分理解してください。 このマニュアルは、いつでも参照できるよう、手近な所に保管してください。

### 重要なお知らせ

- ◼ 本書の内容の一部、または全部を無断で転載したり、複写することは固くお断わりします。
- 本書の内容について、改良のため予告なしに変更することがあります。
- 本書の内容については万全を期しておりますが、万一ご不審な点や誤りなど、お気付きのことがあり ましたら、お買い求め先へご一報くださいますようお願いいたします。
- 本書に準じないで本製品を運用した結果については責任を負いません。 なお、保証と責任については、搭載システム装置に添付される保証書裏面の「保証規定」をお読みく ださい。

### 規制・対策などについて

□ 雷波障害自主規制について

本製品は、クラス A 情報技術装置です。本製品を家庭環境で使用すると電波妨害を引き起こすこと があります。この場合には使用者が適切な対策を講ずるよう要求されることがあります。

VCCI-A AND A CONTROL CONTROL CONTROL CONTROL CONTROL CONTROL CONTROL CONTROL CONTROL CONTROL CONTROL CONTROL CO

### □ 雑音耐力について

本製品の外来電磁波に対する耐力は、国際電気標準会議規格 IEC61000-4-3「放射無線周波電磁界 イミュニティ試験」のレベル 2 に相当する規定に合致していることを確認しております。 なお、レベル 2 とは、対象となる装置に近づけないで使用されている低出力の携帯型トランシーバ から受ける程度の電磁環境です。

### □ 輸出規制について

本製品を輸出される場合には、外国為替及び外国貿易法の規制ならびに米国の輸出管理規則など外 国の輸出関連法規をご確認のうえ、必要な手続きをお取りください。なお、不明の場合は、弊社担 当営業にお問い合わせください。なお、本製品に付属する周辺機器やソフトウェアも同じ扱いにな ります。

### □ 海外での使用について

本製品は日本国内専用です。国外では使用しないでください。 なお、他国には各々の国で必要となる法律、規格等が定められており、本製品は適合していません。

### □ 製品の廃棄について

事業者が廃棄する場合、廃棄物管理表(マニフェスト)の発行が義務づけられています。詳しくは、 各都道府県産業廃棄物協会にお問い合わせください。廃棄物管理表は(社)全国産業廃棄物連合会 に用意されています。個人が廃棄する場合、お買い求め先にご相談いただくか、地方自治体の条例 または規則にしたがってください。

### 登録商標・商標について

Microsoft, Windows, Windows Server, Hyper-V は米国 Microsoft Corporation の米国およびその 他の国における登録商標または商標です。 その他、本マニュアル中の製品名および会社名は、各社の商標または登録商標です。

### 版権について

このマニュアルの内容はすべて著作権により保護されています。このマニュアルの内容の一部または全 部を、無断で転載することは禁じられています。

Copyright© Hitachi, Ltd. 2006, 2018. All rights reserved.

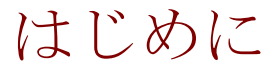

このたびは日立の PCI-Express Dual Port 10 Gigabit LAN ボード(以下、LAN ボード)を お買い上げいただき、誠にありがとうございます。このマニュアルは、本 LAN ボードの 設置方法や取り扱いの注意など、使用するために必要な事柄について記載しています。

### マニュアルの表記

□ マークについて

マニュアル内で使用しているマークの意味は次のとおりです。

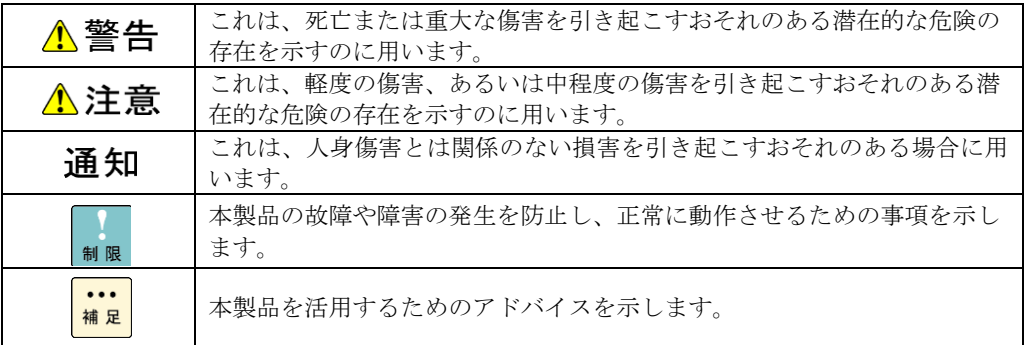

### □ オペレーティングシステム (OS) の略称について

本マニュアルでは、次の OS 名称を省略して表記します。

但し、RS440CN モデル標準内蔵 LAN でサポートする OS はこの限りではありません。RS440CN モデルのサポート OS に準じます。

- ◼ Microsoft® Windows Server® 2008 R2 Standard 日本語版 (以下 Windows 2008 R2)
- ◼ Microsoft® Windows Server® 2008 R2 Enterprise 日本語版 (以下 Windows 2008 R2)
- Microsoft® Windows Server® 2008 R2 Datacenter 日本語版 (以下 Windows 2008 R2)
- Microsoft® Windows Server® 2008 R2 Foundation 日本語版 (以下 Windows 2008 R2)
- Microsoft® Windows Server® 2012 Standard 日本語版 (以下 Windows 2012)
- Microsoft® Windows Server® 2012 Datacenter 日本語版 (以下 Windows 2012)
- Microsoft® Windows Server® 2012 R2 Standard 日本語版 (以下 Windows 2012 R2)
- ◼ Microsoft® Windows Server® 2012 R2 Datacenter 日本語版 (以下 Windows 2012 R2)
- ◼ Microsoft® Windows Server® 2016 Standard 日本語版 (以下 Windows 2016)
- ◼ Microsoft® Windows Server® 2016 Datacenter 日本語版 (以下 Windows 2016)
- Red Hat Enterprise Linux (以下 Red Hat Enterprise Linux, RHEL)

### □ PCI-Express Dual Port 10Gigabit LAN ボードの略称 について

本マニュアルでは、次の PCI-Express Dual Port 10Gigabit LAN ボードの形式名称を省略して表記 します。形名「GQ-CN7845」、形名「GQ-CN7845EX」(以下、CN7845) 形名「GQ-CN7846」、形名「GQ-CN7846EX」(以下、CN7846)

### お問い合わせ先

### □ 技術情報、アップデートプログラムについて

HA8000 ホームページで、技術情報、ドライバやユーティリティ、BIOS、ファームウェアなどのア ップデートプログラムを提供しております。[技術情報&ダウンロード]をクリックしてください。

ホームページアドレス:<http://www.hitachi.co.jp/Prod/comp/OSD/pc/ha/index.html>

各アップデートプログラムはお客様責任にて実施していただきますが、システム装置を安全にご使 用していただくためにも、定期的にホームページにアクセスして、最新のドライバやユーティリテ ィ、BIOS、フームウェアへ更新していただくことをお勧めいたします。

障害等の保守作業で部品を交換した場合、交換した部品の BIOS、ファームウェアは原則として最新 のものが適用されます。また保守作業時、交換していない部品の BIOS、ファームウェアも最新のも のへ更新する場合があります。

なお、お客様による BIOS、ファームウェアアップデート作業が困難な場合は、有償でアップデート 作業を代行するサービスを提供いたします。詳細はお買い求め先にお問い合わせください。

### □ 操作や使いこなしについて

本製品のハードウェアについての技術的なお問い合わせは、HCA センタ(HITAC カスタマ・アン サ・センタ)でご回答いたしますので、次のフリーダイヤルにおかけください。受付担当がお問い 合わせ内容を承り、専門エンジニアが折り返し電話でお答えするコールバック方式をとらせていた だきます。

#### **HCA** センタ(**HITAC** カスタマ・アンサ・センタ)

### 0120-2580-91

受付時間

9:00~12:00/13:00~17:00(土・日・祝日、年末年始を除く)

お願い

◼ お問い合わせになる際に次の内容をメモし、お伝えください。お問い合わせ内容の確認を スムーズに行うため、ご協力をお願いいたします。

形名(TYPE) /インストール OS

「形名」は、システム装置後面のブラケットに貼り付けられている形名ラベルにてご確認ください。

- ◼ 質問内容を FAX でお送りいただくこともありますので、ご協力をお願いいたします。
- HITAC カスタマ・アンサ・センタでお答えできるのは、製品のハードウェアの機能や操作方法などです。 ハードウェアに関する技術支援や、OS や各言語によるユーザープログラムの技術支援は除きます。 ハードウェアや OS の技術的なお問い合わせについては有償サポートサービスにて承ります。 →「技術支援サービスについて」P.7
- ◼ 明らかにハードウェア障害と思われる場合は、販売会社または保守会社にご連絡ください。

### □ 欠品·初期不良·故障について

本製品の納入時の欠品や初期不良および修理に関するお問い合わせは日立コールセンタにご連絡 ください。

日立コールセンタ

### E: 0120-921-789

受付時間

9:00~18:00 (十·日·祝日、年末年始を除く)

- お電話の際には、製品同梱の保証書をご用意ください
- Web によるお問い合わせは次へお願いします。 [https://e-biz.hitachi.co.jp/cgi-shell/qa/rep\\_form.pl?TXT\\_MACTYPE=1](https://e-biz.hitachi.co.jp/cgi-shell/qa/rep_form.pl?TXT_MACTYPE=1)

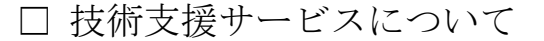

ハードウェアやソフトウェアの技術的なお問い合わせについては、「技術支援サービス」による 有償サポートとなります。

#### 総合サポートサービス「日立サポート **360**」

ハードウェアと Windows や Linux など OS を一体化したサポートサービスをご提供いたします。 詳細は次の URL で紹介しています。

■ ホームページアドレス <http://www.hitachi.co.jp/Prod/comp/soft1/support360/>

> インストールや運用時のお問い合わせや問題解決など、システムの円滑な運用のためにサービスの ご契約をお勧めします。

#### **HA8000** 問題切分支援・情報提供サービス

ハードウェアとソフトウェアの問題切り分け支援により、システム管理者の負担を軽減します。 詳細は次の URL で紹介しています。

■ ホームページアドレス <http://www.hitachi.co.jp/Prod/comp/soft1/HA8000/>

> 運用時の問題解決をスムーズに行うためにサービスのご契約をお勧めします。 なお、本サービスには OS の技術支援サービスは含まれません。OS の技術支援サービスを必要と される場合は「日立サポート 360」のご契約をお勧めします。

### 安全にお使いいただくために

安全に関する注意事項は、下に示す見出しによって表示されます。これは安全警告記号と「警告」、「注意」 および「通知」という見出し語を組み合わせたものです。

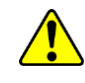

これは、安全警告記号です。人への危害を引き起こす潜在的な危険に注意を喚起するために 用います。起こりうる傷害または死を回避するために、このシンボルのあとに続く安全に関 するメッセージに従ってください。

これは、死亡または重大な傷害を引き起こすおそれのある潜在的な危険の存在を示すのに 用います。

これは、軽度の傷害、あるいは中程度の傷害を引き起こすおそれのある潜在的な危険の存在 を示すのに用います。

う再 午日 これは、人身傷害とは関係のない損害を引き起こすおそれのある場合に用います。

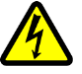

#### 【表記例1】感電注意

△の図記号は注意していただきたいことを示し、△の中に「感電注意」などの注意事項の絵 が描かれています。

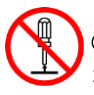

#### 【表記例2】分解禁止

 $\mathbb O$ の図記号は行ってはいけないことを示し、 $\mathbb O$ の中に「分解禁止」などの禁止事項の絵が描 かれています。 なお、○の中に絵がないものは、一般的な禁止事項を示します。

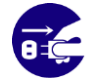

【表記例3】電源プラグをコンセントから抜け ●の図記号は行っていただきたいことを示し、●の中に「電源プラグをコンセントから抜け」 などの強制事項の絵が描かれています。 なお、●は一般的に行っていただきたい事項を示します。

#### 安全に関する共通的な注意について

次に述べられている安全上の説明をよく読み、十分理解してください。

- 操作は、このマニュアル内の指示、手順に従って行ってください。
- ◼ 本製品やマニュアルに表示されている注意事項は必ず守ってください。
- ◼ 本製品を搭載するシステム装置のマニュアルも参照し、記載されている注意事項を必ず守ってください。

これを怠ると、人身上の傷害やシステムを含む財産の損害を引き起こすおそれがあります。

#### 操作や動作は

マニュアルに記載されている以外の操作や動作は行わないでください。 本製品について何か問題がある場合は、お買い求め先にご連絡いただくか保守員をお呼びください。

#### 自分自身でもご注意を

本製品やマニュアルに表示されている注意事項は、十分検討されたものです。それでも、予測を超えた事態が 起こることが考えられます。操作に当たっては、指示に従うだけでなく、常に自分自身でも注意するようにし てください。

## 安全にお使いいただくために(続き)

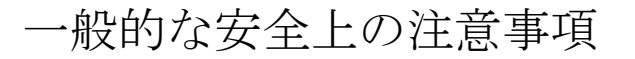

本製品の取り扱いにあたり次の注意事項を常に守ってください。

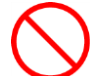

#### 梱包用ポリ袋について

本製品の梱包用エアーキャップなどのポリ袋は、小さなお子様の手の届くところに置かな いでください。かぶったりすると窒息するおそれがあります。

#### レーザー光について

本製品にはレーザー光を発光する部分があります。分解・改造をしないでください。また、 内部をのぞきこんだりしないでください。レーザー光により視力低下や失明のおそれがあ ります。(レーザー光は目に見えません)

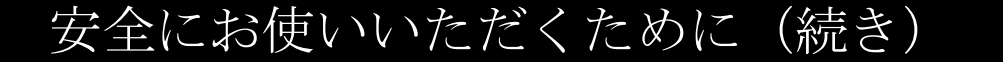

製品の損害を防ぐための注意

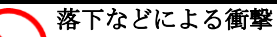

落下させたりぶつけるなど、過大な衝撃を与えないでください。変形や劣化が生じ、その まま使用すると発煙、故障するおそれがあります。

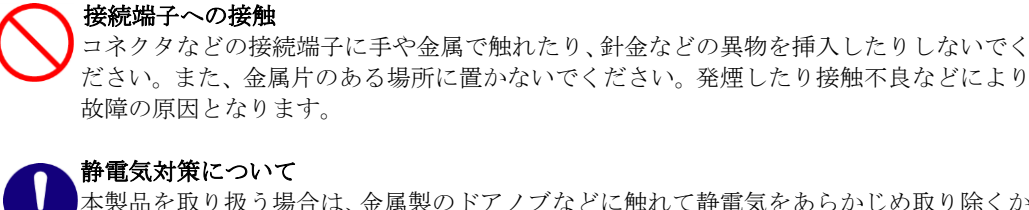

本製品を取り扱う場合は、金属製のドアノブなどに触れて静電気をあらかじめ取り除くか、 綿手袋などを着用してください。静電気を取り除かないで電気部品に触れると壊れるおそ れがあります。

本製品の搭載について 本製品は、本製品の搭載及び動作をサポートしているシステム装置でご使用ください。そ れ以外のシステム装置に搭載すると、接続仕様の違いにより故障の原因となります。サポ ートの有無については、システム装置のマニュアルなどでご確認ください。

### 本マニュアル内の警告表示

∧警告

本マニュアル内にはありません。

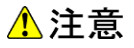

#### **LAN** ケーブル (Multi Mode Fibre ケーブル)について

ケーブルは足などをひっかけないように配線してください。足をひっかけるとけがや接続機器の故 障の原因となります。また、大切なデータが失われるおそれがあります。ケーブルの上に重量物を 載せないでください。また、熱器具のそばに配線しないでください。ケーブル被覆が破れ、接続機 器などの故障の原因となります。『関連ページ』→P[.16](#page-15-0)

#### 通知

本マニュアル内にはありません。

# 目次

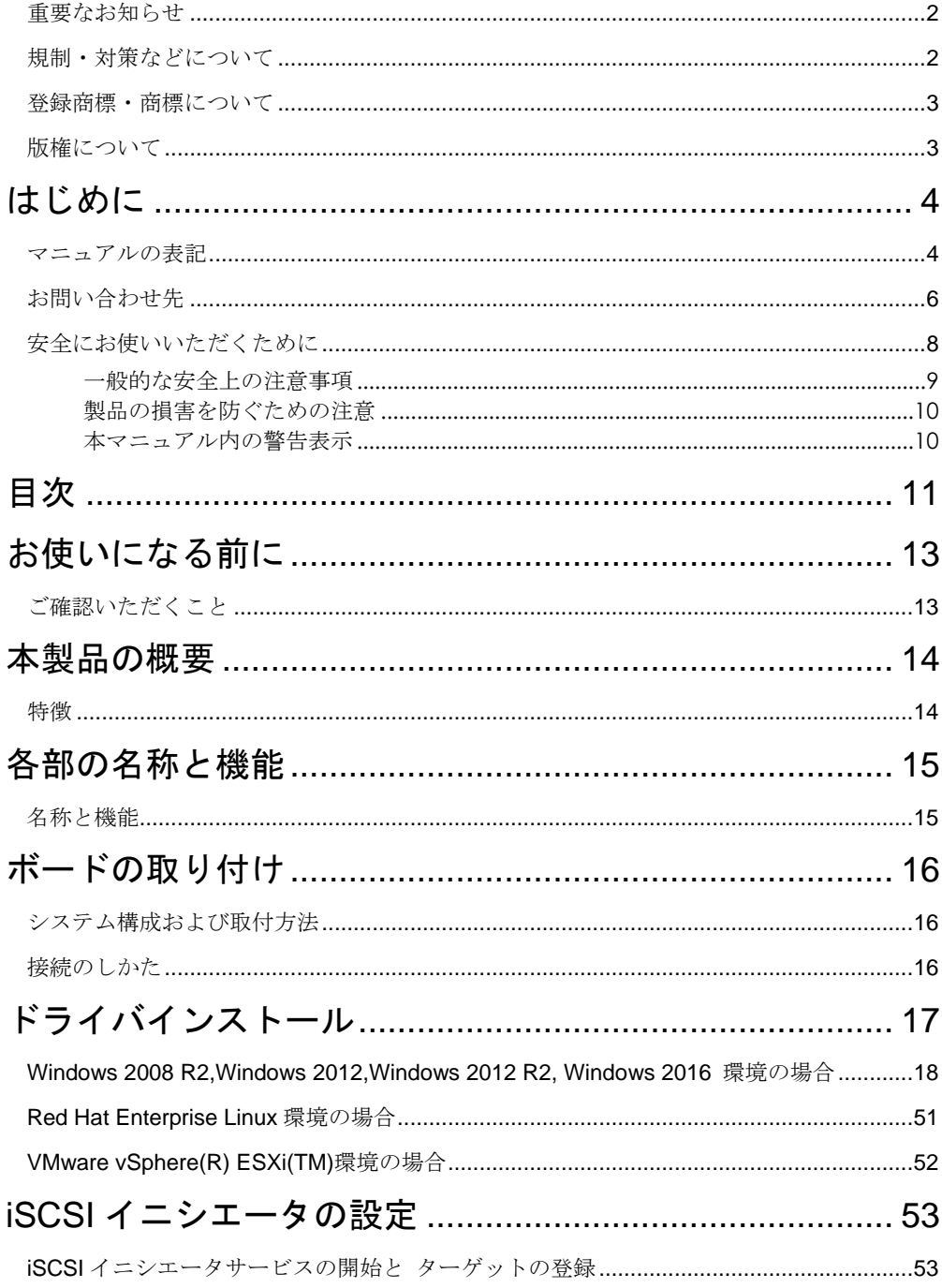

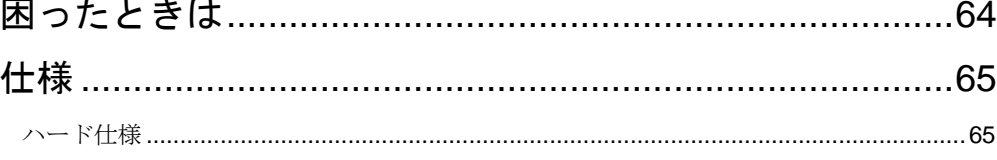

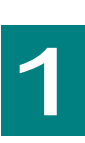

# お使いになる前に

この章では、本 LAN ボードの接続および設定前に知っておいていただ きたい内容について説明します。

### ご確認いただくこと

ご使用になる前に次のことをご確認ください。万一不具合がありましたらお手数ですが、お買い求 め先にご連絡ください。

- 形名がご注文通りのものですか。
- 輸送中に破損したと見られる個所はありませんか。
- 添付品一覧表記載の付属品は全てそろっていますか。 また、別紙で追加情報が同梱されているときは、内容を確認してください。

**...** CN7845は、Standard Profile Bracket(2Port Type)です。 <mark>補足</mark> CN7846は、Low Profile Bracket(2Port Type)です。 RS440CNモデル標準内蔵LANは、Low Profile Bracket(2Port Type)です。 以降の説明では特に指定のない限り、CN7845/CN7846/RS440CNモデル 標準内蔵LANは、共通の説明としてお読みください。

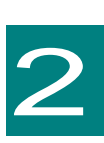

本製品の概要

この章では、本製品の概要について説明します。

### 特徴

本製品は、システム装置の PCI-Express 仕様の拡張スロット(以下 PCI-E スロット)に取り付けて 使用します。 本製品は、次の特徴を備えています。

■ IEEE802.3ae に準拠した 10GBASE-SR の光インタフェースを2ポートサポートします。

- Multi Mode Fibre ケーブルで接続します。
- SR-IOV 機能をサポートします。

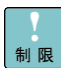

PXE/iSCSIブートについて 制限 本LANボードではPXE/iSCSIブートをサポートしていません。

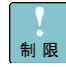

Wake On LANについて 本LANボードではWake On LANをサポートしていません。

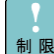

PCI Hot-Plug機能について 制限 本LANボードではPCI Hot-Plug機能をサポートしていません。

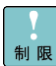

LAN2重化について リンク速度が10Gbpsのデバイス同士で二重化設定をしてください。 1GLANデバイスとの2重化はサポートしていません。

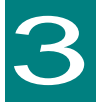

# 各部の名称と機能

この章では、本 LAN ボードの各部名称および機能について説明します。 システム装置に取り付ける前にお読みください。

名称と機能

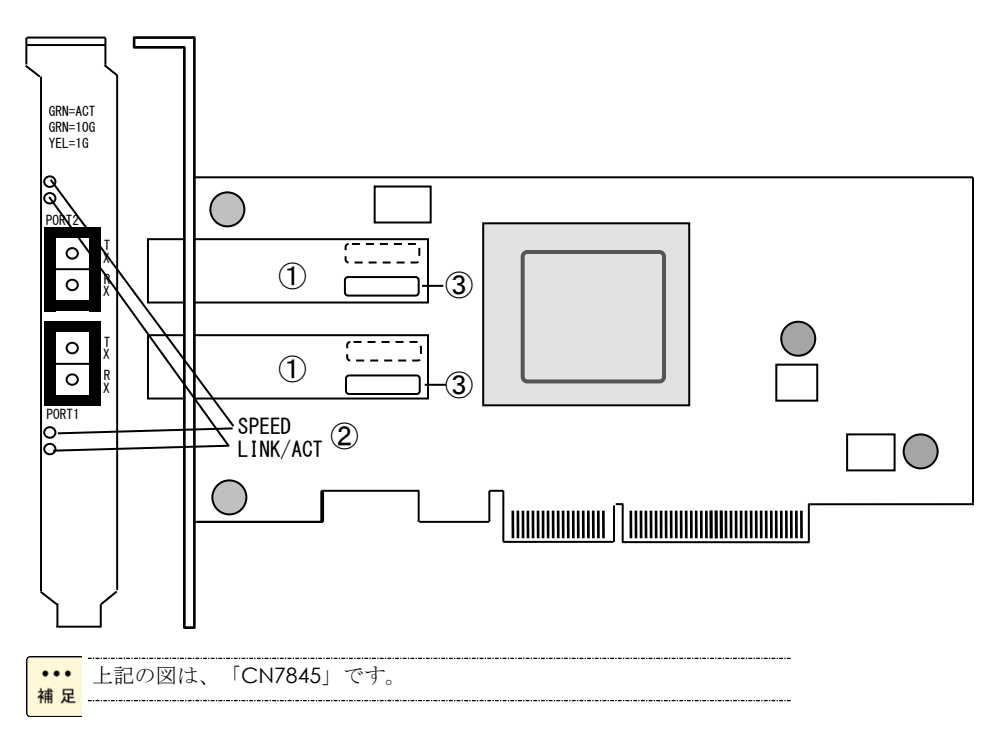

①SFP+コネクタ

②LED

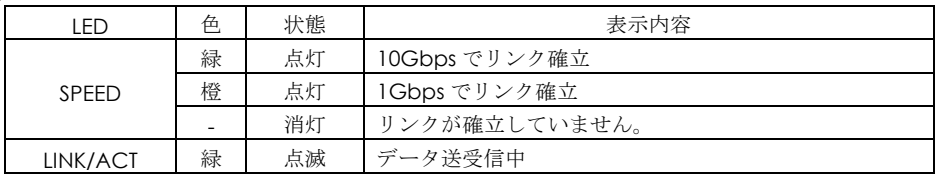

③MAC アドレス

先頭から 12 ケタ、IEEE より取得

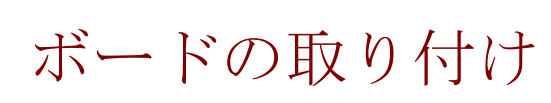

この章では、本 LAN ボードをシステム装置に取り付ける方法について説明します。

### システム構成および取付方法

本 LAN ボードはシステム装置の PCI-Express スロットに装着します。システム装置装着時は、シス テム装置添付のマニュアルをご参照ください。

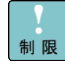

本LANボードを交換した場合、ボード固有の情報(例:MACアドレス) が変更します。

### <span id="page-15-0"></span>接続のしかた

本 LAN ボードの接続のしかたについて説明します。

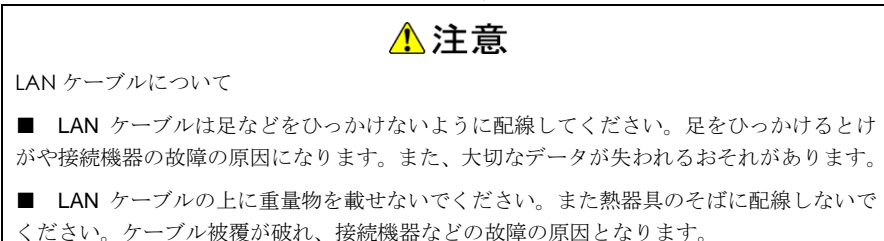

□ LAN ケーブル接続

本 LAN ボードに接続する LAN ケーブルは下表の仕様条件を満たす LAN ケーブルをご使用してくだ さい。

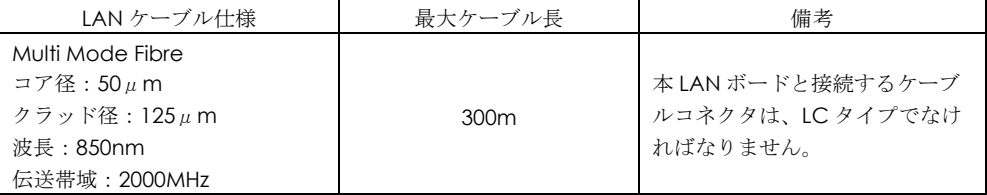

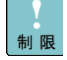

本LANボードをネットワーク機器(HUB等)へ接続せず、本LANボード同 士や本LANボードと他のLANボードと直接接続しないでください。通信で きないおそれがあります。

4

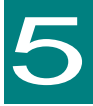

# ドライバインストール

この章では、Windows 2008 R2 / Windows 2012 / Windows 2012 R2 / Windows 2016 / Linux / VMware 環境において、本 LAN ボードのネットワ ークドライバインストール方法について説明します。尚、Windows 2008 R2 環境において LAN 拡張機能を使用する場合は、「Hitachi Advanced Server ユーザーズガイド CD-ROM」CD 内にある「Windows Server 2008 R2 LAN 拡張機能設定手順書(Broadcom)」を参照ください。

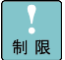

本LANボードのサポートOSは、搭載するシステム装置のサポートOSに準 じます。最新版のLANドライバを入手する場合、下記ホームページの「ダ ウンロード」ページにアクセスして入手してください。 <http://www.hitachi.co.jp/Prod/comp/OSD/pc/ha/index.html> 未サポートOS上での本LANボードの動作保証は致しません。

- $\cdots$ 搭載するシステム装置により対応OSが異なります。搭載するシステム装 補足 置の対応OSを常に確認してください。
- ••• TCP/IP Checksum Offload機能について
- 補足 本LANボードは、TCP/IPプロトコルのチェックサム計算をLANコントロー ラにて実施する機能をもっています。ご使用の際は、本機能が有効になっ ていることをご確認下さい。(デバイスマネージャーから、[ネットワーク アダプタ]の下にある [QLogic BCM57810 10Gigabit Ethernet (NDIS VBD Client)]のプロパティを開いて、ドライバパラメータを確認してくだ さい。なお、初期値は有効に設定されています。) 本機能が無効の場合、 期待する通信性能が得られない可能性があります。

### Windows 2008 R2, Windows 2012, Windows 2012 R2, Windows 2016 環境の場合

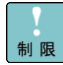

本LANボードを増設した場合は、必ず「Hitachi Server Navigator DVD」 内のドライバを適用してください。また、最新版のLANドライバを入手す る場合、下記ホームページの「ダウンロード」ページにアクセスして入手 してください。 <http://www.hitachi.co.jp/Prod/comp/OSD/pc/ha/index.html>

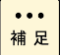

表示されるデバイス名は、ドライバのバージョンによって、Broadcom BCM57810 NetXtreme II 10 GigE、もしくはQLogic BCM57810 10 Gigabit Ethernetと表示されます。

工場増設形名の場合など、あらかじめLANドライバが組み込まれている場  $\cdots$ 補足 合、特に指示の無い限り新たにLANドライバを組み込む必要はありません。

### $\Box$  Windows 2008 R2, Windows 2012, Windows 2012 R2, Windows 2016 ドライバインストール手順

### **5.1.1** 自動インストール(**Windows 2008 R2** の場合)

本 LAN ボードを使用するときのドライバを自動インストールする方法について説明します。以下、 手順を説明します。

1 管理者権限を持つユーザ(Administrator 等)でログオンします。ログオン時、Windows 2008 R2 では追加されたハードウェアが自動検出されます。

2 デバイス マネージャーを起動します。[ほかのデバイス]の下に「イーサネットコントローラー」 と表示されます。

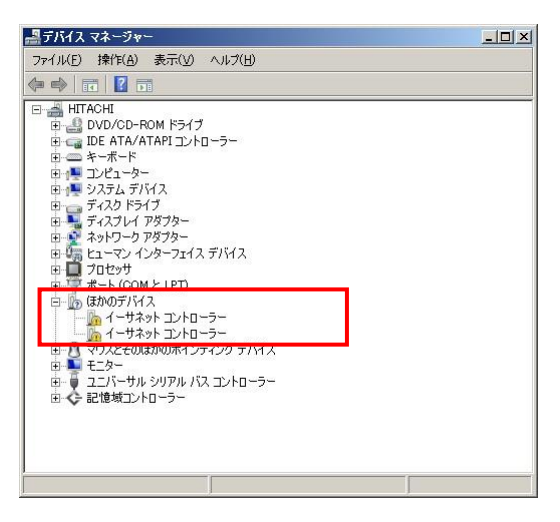

3 「Hitachi Server Navigator DVD」を DVD-ROM ドライブに入れます。LAN ドライバーのディレ クトリを「Hitachi Server Navigator DVD」に収録している「Support.html」から参照し、setup.exe を実行します。

4 「QLogic Driver Installer」ウィザードが開始されます。[Next]をクリックします。

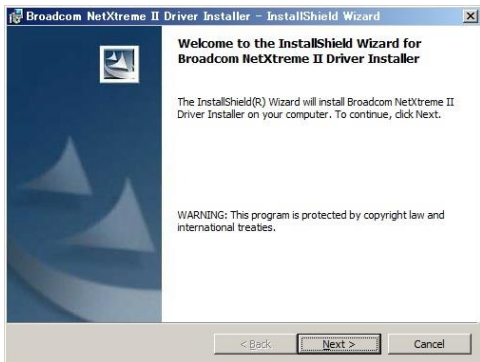

5 「I accept the terms in the license agreement」にチェックを入れて、[Next]をクリックし ます。

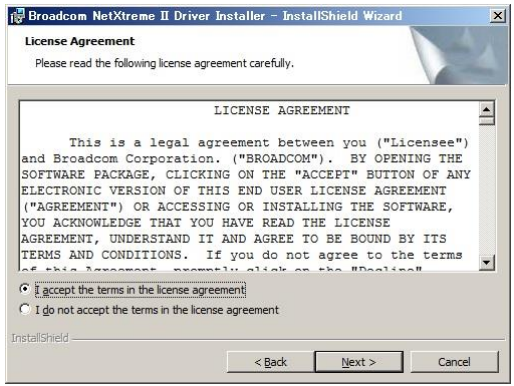

6 [Install]ボタンをクリックします。

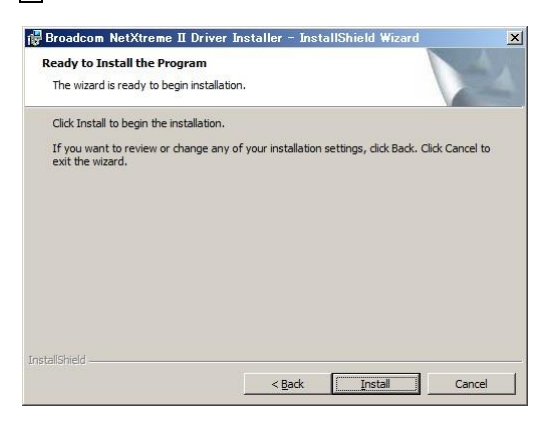

7 [Finish]ボタンをクリックします。

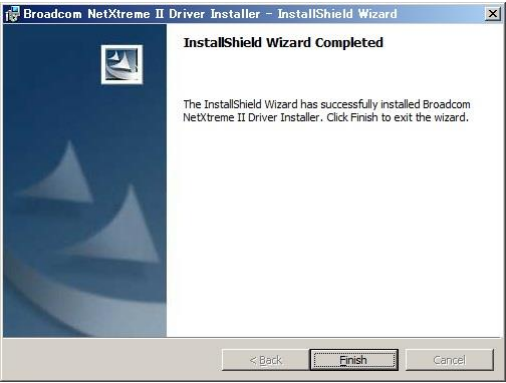

8 デバイスマネージャーを起動します。デバイスマネージャー画面で[ネットワークアダプター] の下に、「QLogic BCM57810 10 Gigabit Ethernet (NDIS VBD Client)」と表示されます。

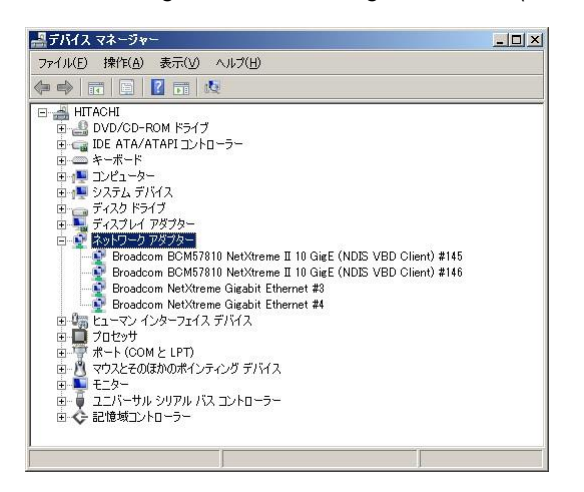

9 IP アドレスの設定値を確認します。IP アドレスの設定は初期値が「自動的に取得する」設定にな ります。固定値の IP アドレスを使用する場合は、IP アドレスの設定を変更する必要があります。ま た IP アドレスの設定値を変更した後、LAN ケーブルが接続相手と接続されていることを確認し、 OS を再起動します。

10 以上でインストール完了です。本 LAN ボードを使用する際の制限/補足事項については 24 ペ ージを確認してください。

#### **5.1.2** 自動インストール **Windows 2012, Windows 2012 R2, Windows 2016** の場合

本 LAN ボードを使用するときのドライバを自動インストールする方法について説明します。以下、 手順を説明します。画面は Windows 2012 のものですが、Windows 2012 R2,Windows 2016 でも 画面の表示内容は同一です。

1 管理者権限を持つユーザ(Administrator 等)でログオンします。ログオン時、Windows 2012, Windows 2012 R2, Windows 2016 では追加されたハードウェアが自動検出されます。

2 デバイス マネージャーを起動します。Windows 2012 環境では、デバイスマネージャー画面で [ほかのデバイス]の下に「イーサネットコントローラー」と表示されます。

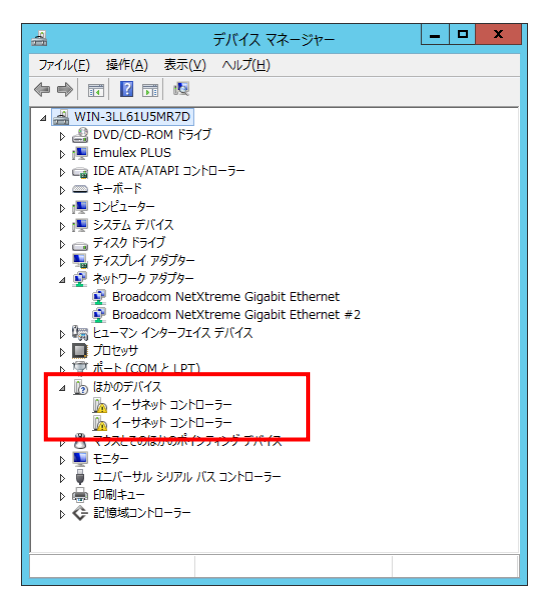

Windows 2012 R2 環境では、デバイスマネージャー画面で[ネットワークアダプター]の下に 「QLogic BCM57810 10 Gigabit Ethernet (NDIS VBD クライアント)」と表示されます。

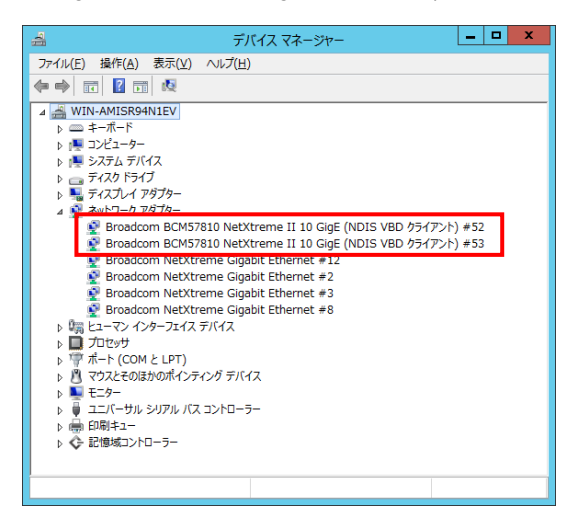

Windows 2016 環境では、デバイスマネージャー画面で[ネットワークアダプター]の下に「QLogic BCM57810 10 Gigabit Ethernet (NDIS VBD Client)」と表示されます。

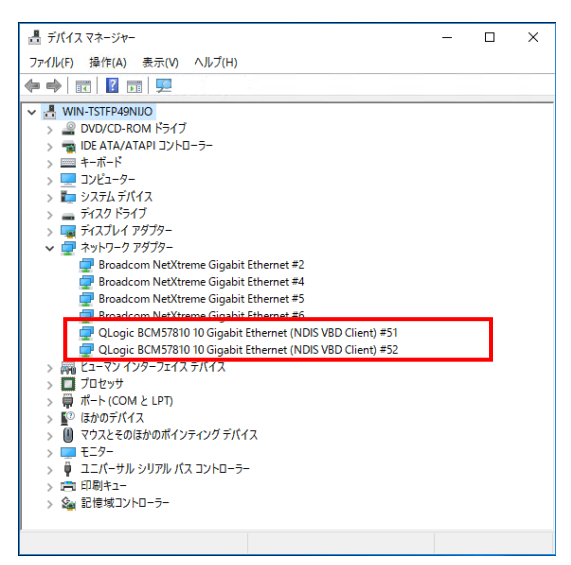

3 「Hitachi Server Navigator DVD」を DVD-ROM ドライブに入れます。LAN ドライバーのディレ クトリを「Hitachi Server Navigator DVD」に収録している「Support.html」から参照し、setup.exe を実行します。

4 「QLogic Driver Installer」ウィザードが開始されます。[Next]をクリックします。

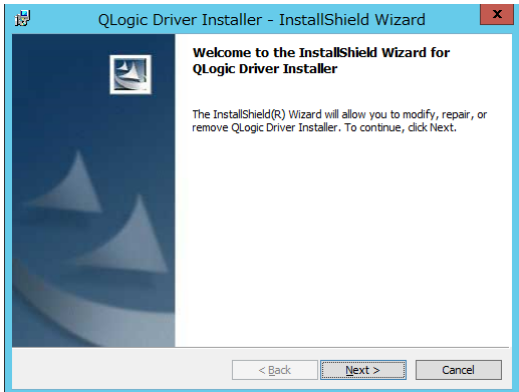

5 「I accept the terms in the license agreement」にチェックを入れて、[Next]をクリックし ます。

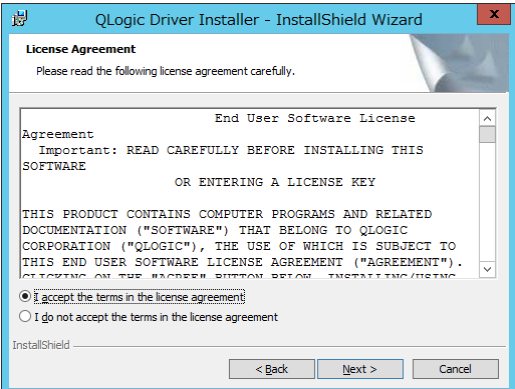

6 [Install]ボタンをクリックします。

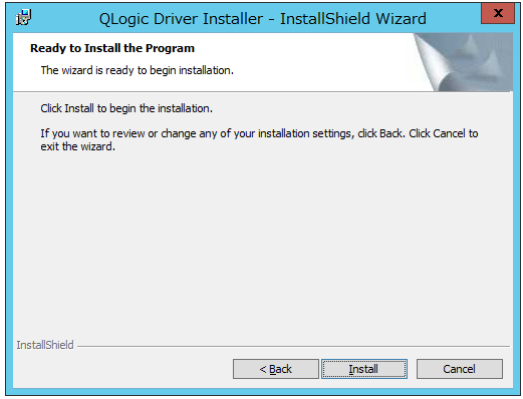

7 [Finish]ボタンをクリックします。

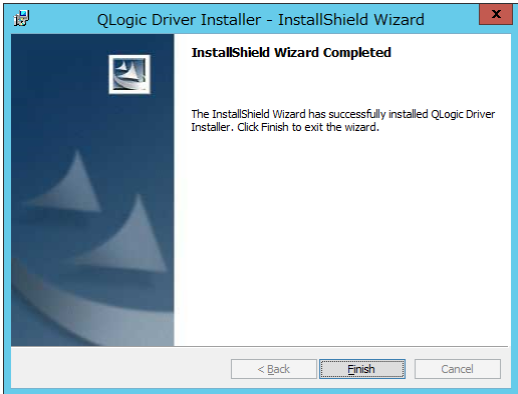

8 デバイスマネージャーを起動します。デバイスマネージャー画面で[ネットワークアダプター] の下に、「QLogic BCM57810 10 Gigabit Ethernet (NDIS VBD Client)」と表示されます。

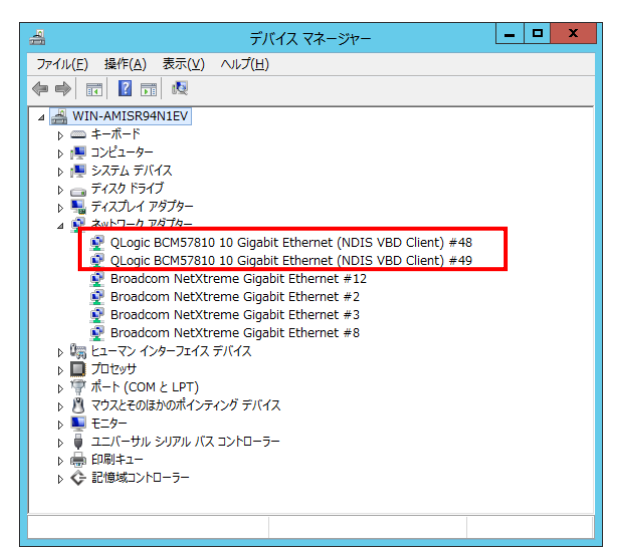

Windows 2016 環境では、「QLogic BCM57810 10 Gigabit Ethernet (NDIS VBD Client)」のプロパ ティ画面を開いて「ドライバー」-「デジタル署名者」が「Microsoft Windows Hardware Compatibility Publisher」になっていることを確認してください。

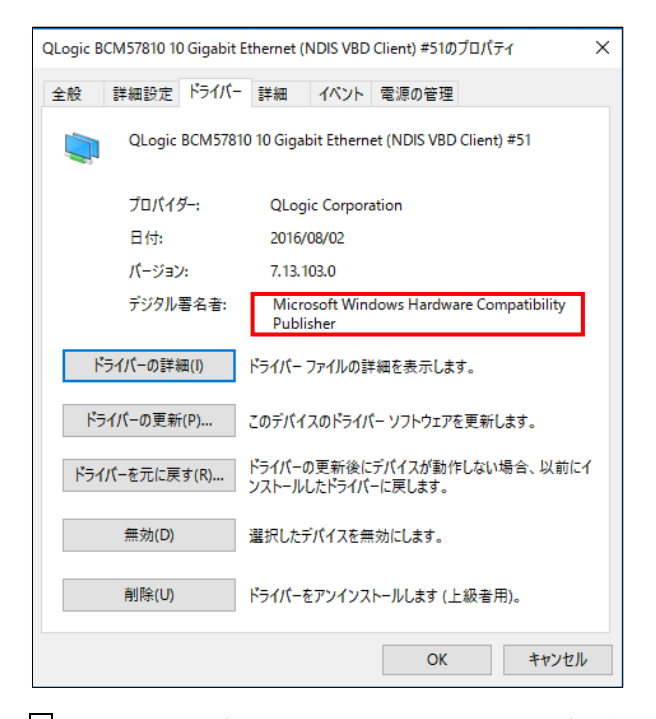

9 IP アドレスの設定値を確認します。IP アドレスの設定は初期値が「自動的に取得する」設定にな ります。固定値の IP アドレスを使用する場合は、IP アドレスの設定を変更する必要があります。ま た IP アドレスの設定値を変更した後、LAN ケーブルが接続相手と接続されていることを確認し、 OS を再起動します。

10 以上でインストール完了です。本 LAN ボードを使用する際の制限/補足事項については 24 ペ ージを確認してください。

#### ネットワークアダプターのパラメータ変更の制限

ネットワークアダプタの設定変更(※)を行った後、設定を変更したアダ プタで正常に通信できない場合があります。デバイスマネージャーで設定 変更したネットワークアダプターを確認し、「!」が表示されている場合 は、該当のアダプタを右クリックし、アダプタを「無効」にしたあと、再 度「有効」にすると使用できるようになります。

Hyper-VのゲストOS上でジャンボフレームを使用する場合、ゲストOS上 のデバイス「Microsoft Hyper-V ネットワークアダプター #\*\*」(\*は数字) 制限 にジャンボフレームの設定をしてください。また、ゲストOS上に割当て たデバイスについて、ホストOS上でも同様に、ジャンボフレームの設定 が必要です。

(※)デバイス マネージャーを起動します。デバイスマネージャー画面 で[ネットワークアダプター]の下にある「QLogic BCM57810 10 Gigabit Ethernet (NDIS VBD Client)」をダブルクリックし、詳細設定タブでネッ トワークアダプターの設定変更ができます。

#### **...** LANボードの搭載場所の確認方法

- ■足 デバイスマネージャーを起動します。デバイスマネージャーの画面で[ネ ットワークアダプター]の下の、「QLogic BCM57810 10 Gigabit Ethernet (NDIS VBD Client)」のプロパティ画面を開くと、[全般]タブでLANボードの搭 載場所が確認できます。
- **••• 名LANポートのIPアドレスは異なるネットワークID (サブネットマスクで** <mark>補足</mark>マスクされた部分)を設定してください。同一ネットワークIDを設定する とシステム装置の動作が不安定となることがあります。
- ドライバのインストールに関しては、Windows 2008 R2/Windows  $\cdots$ <mark>補足</mark> 2012/Windows 2012 R2/Windows 2016のマニュアルおよびHitachi Server Navigator DVD、OSセットアップガイドも参照してください。

#### **5.2.**手動インストール

#### **5.2.1 Windows 2008 R2**

本 LAN ボードを使用するときのドライバを手動インストールする方法についてご説明します。

1 管理者権限を持つユーザ(Administrator 等)でログオンします。ログオン時、Windows 2008 R2 では追加されたハードウェアが自動検出されます。

2 デバイス マネージャーを起動します。デバイスマネージャー画面で[ほかのデバイス]の下にあ る該当する「イーサネットコントローラー」をダブルクリックします。

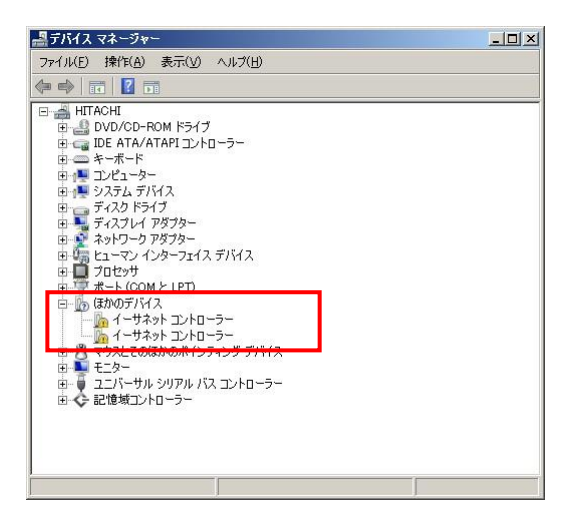

3 プロパティ画面が表示されますので、[ドライバー]タブをクリックし、[ドライバーの更新]をク リックします。

4 ドライバーソフトウェアの更新画面が表示されます。ドライバーソフトウェアの更新画面で[コ ンピューターを参照してドライバーソフトウェアを検索します]をクリックします。

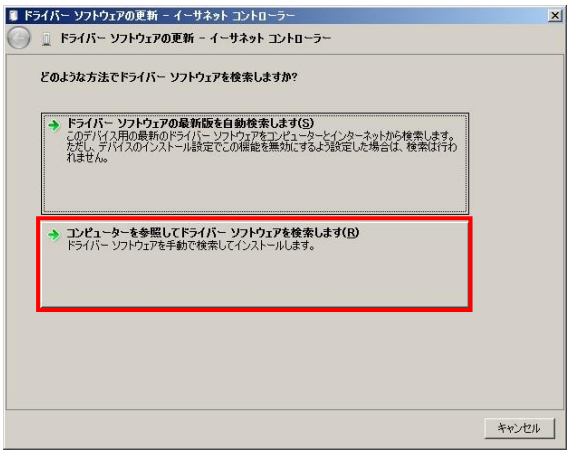

5 「Hitachi Server Navigator DVD」を DVD-ROM ドライブに入れます。LAN ドライバーのディ レクトリは「Hitachi Server Navigator DVD」に収録している「Support.html」を参照してくださ  $\mathbb{V}^{\chi}{}_{\circ}$ 

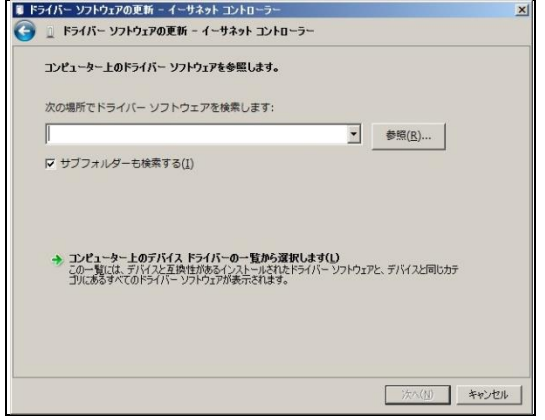

6 「QLogic BCM57810 10 Gigabit Ethernet」が検出され、「Hitachi Server Navigator DVD」から 必要なドライバがシステム装置へインストールされます。「このデバイスのドライバーソフトウェ アのインストールを終了しました。」画面が表示されたら、[閉じる]をクリックします。

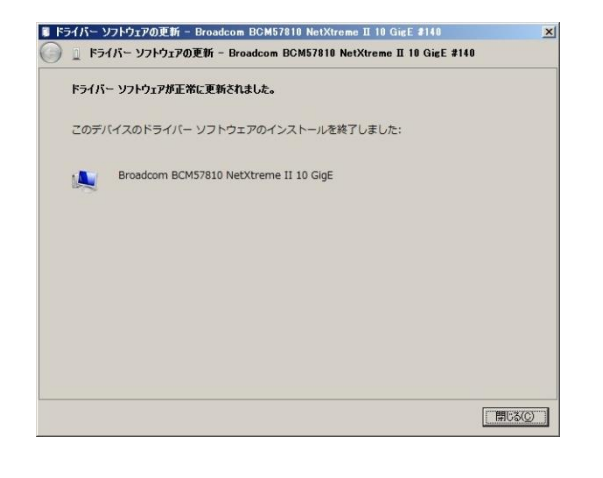

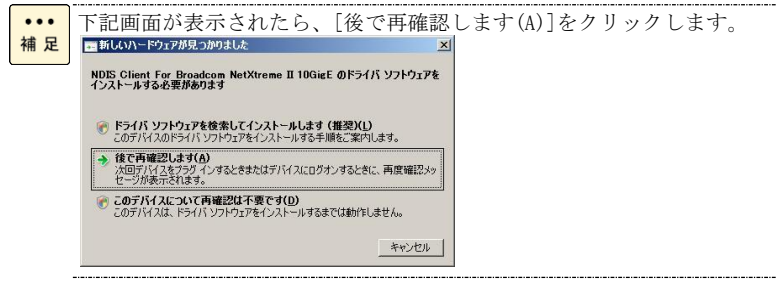

27

7 プロパティ画面に戻るので[閉じる]をクリックします。

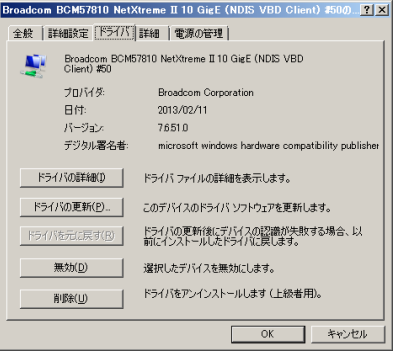

[システムデバイス]に「QLogic BCM57810 10 Gigabit Ethernet」が追加されます。

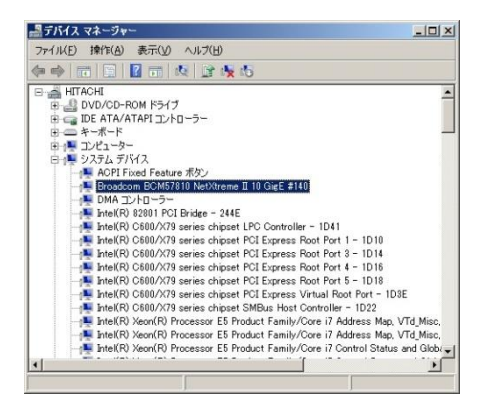

8 [ほかのデバイス]の下にある「NDIS Client For Broadcom NetXtreme II 10GigE」をダブルクリ ックします。

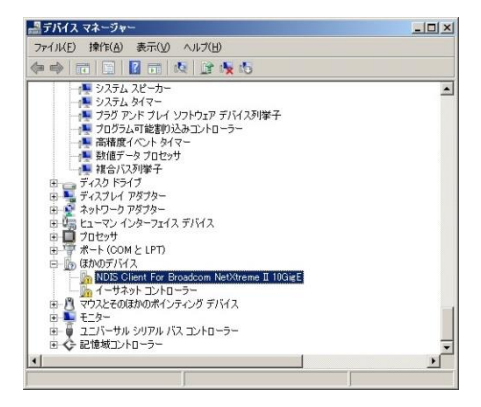

9 プロパティ画面が表示されますので、[ドライバー]タブをクリックし、[ドライバーの更新]をク リックします。

10 ドライバーソフトウェアの更新画面が表示されます。ドライバーソフトウェアの更新画面で [コンピューターを参照してドライバーソフトウェアを検索します]をクリックします。

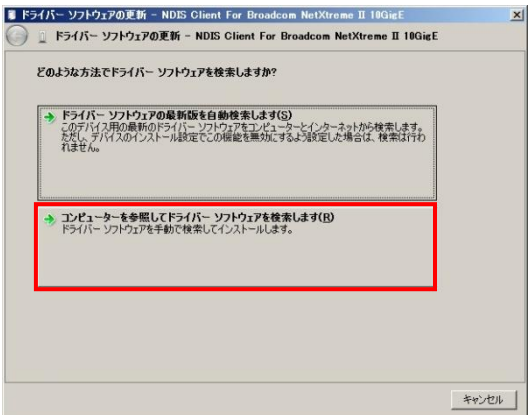

11 「Hitachi Server Navigator DVD」を DVD-ROM ドライブに入れます。LAN ドライバーのデ ィレクトリは「Hitachi Server Navigator DVD」に収録している「Support.html」を参照してくだ さい。

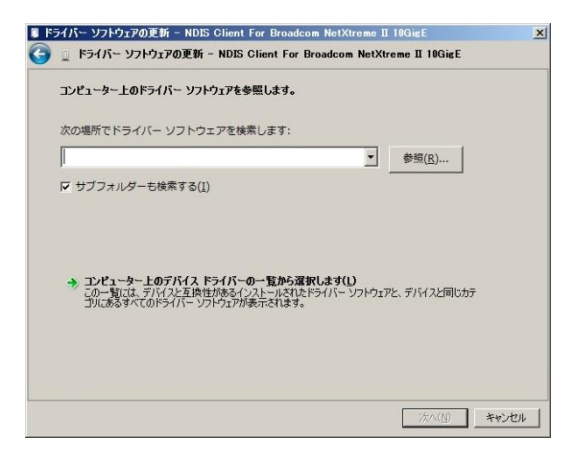

12 「このデバイスのドライバーソフトウェアのインストールを終了しました。」画面が表示され たら、[閉じる]をクリックします。

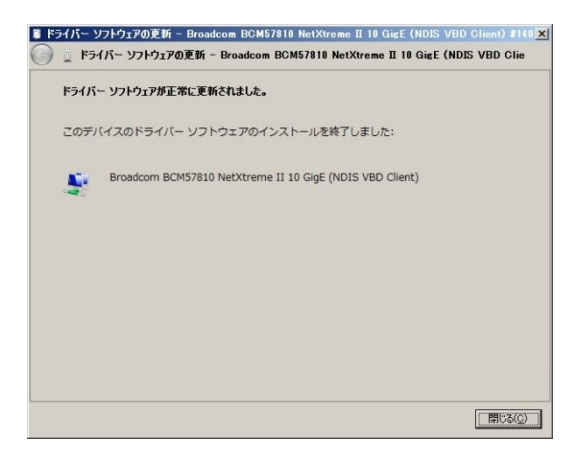

13 デバイスマネージャー画面に戻るので、[ネットワークアダプター]に「QLogic BCM57810 10 Gigabit Ethernet (NDIS VBD Client)」が追加されます。まだデバイスドライバーの更新をしてい ないデバイスは、手順2~12を行ってください。

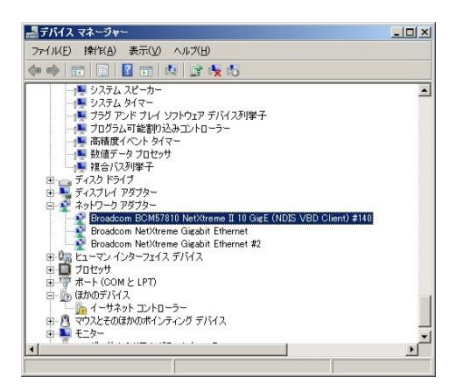

14 IP アドレスの設定値を確認します。IP アドレスの設定は初期値が「自動的に取得する」設定に なります。固定値の IP アドレスを使用する場合は、IP アドレスの設定を変更する必要があります。 また IP アドレスの設定値を変更した後、LAN ケーブルが接続相手と接続されていることを確認し、 OS を再起動します。

#### **5.2.2 Windows 2012**

本 LAN ボードを使用するときのドライバを手動インストールする方法についてご説明します。

1 管理者権限を持つユーザ(Administrator 等)でログオンします。ログオン時、Windows 2012 で は追加されたハードウェアが自動検出されます。

2 デバイスマネージャーを起動します。

3 デバイスマネージャー画面で[ほかのデバイス]の下にある該当する「イーサネットコントローラ ー」をダブルクリックします。

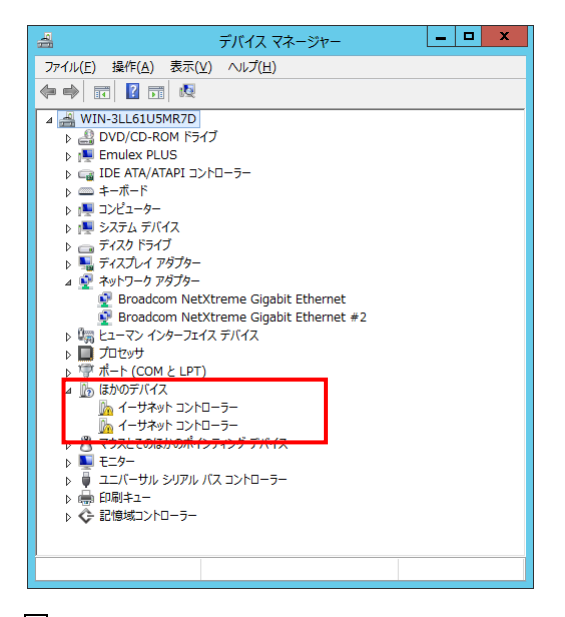

4 プロパティ画面が表示されますので、[ドライバー]タブをクリックし、[ドライバーの更新]をク リックします。

5 ドライバーソフトウェアの更新画面が表示されます。ドライバーソフトウェアの更新画面で[コ ンピューターを参照してドライバーソフトウェアを検索します]をクリックします。

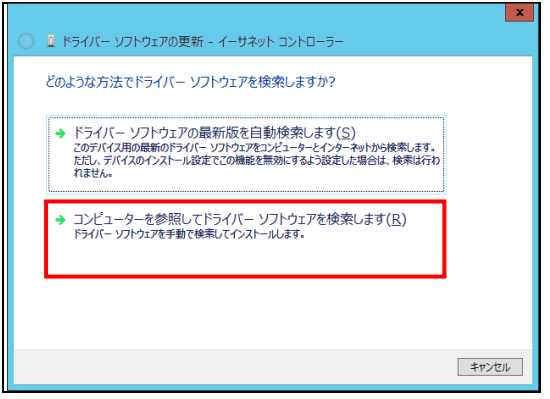

6「Hitachi Server Navigator DVD」を DVD-ROM ドライブに入れます。LAN ドライバーのディレ クトリは「Hitachi Server Navigator DVD」に収録している「Support.html」を参照してください。

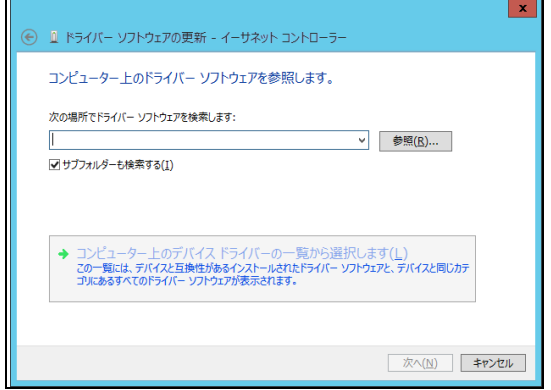

7 「QLogic BCM57810 10 Gigabit Ethernet」が検出され、「Hitachi Server Navigator DVD」から 必要なドライバがシステム装置へインストールされます。「ドライバーソフトウェアのインストー ルを終了しました。」画面が表示されたら、[閉じる]をクリックします。

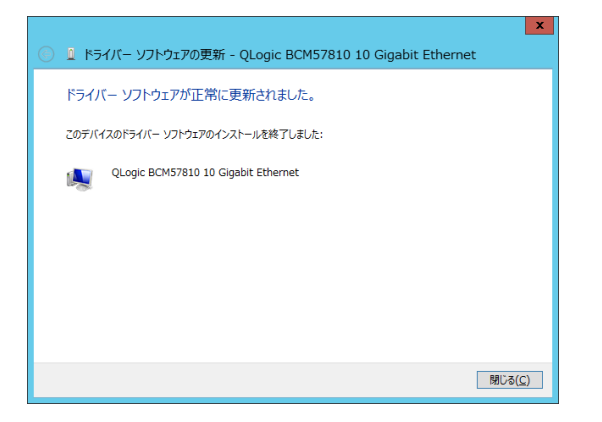

8プロパティ画面に戻るので[閉じる]をクリックします。 [システムデバイス]に「QLogic BCM57810 10 Gigabit Ethernet」が追加されます。

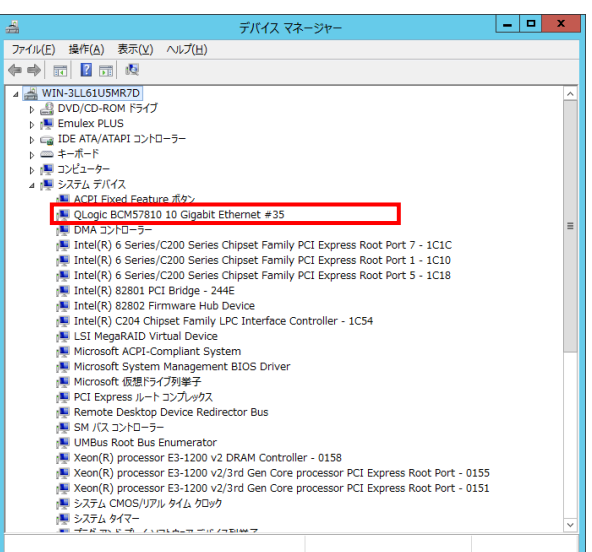

9 [ネットワークアダプター]の下にある「QLogic BCM57810 10 Gigabit Ethernet」をダブルクリ ックします。

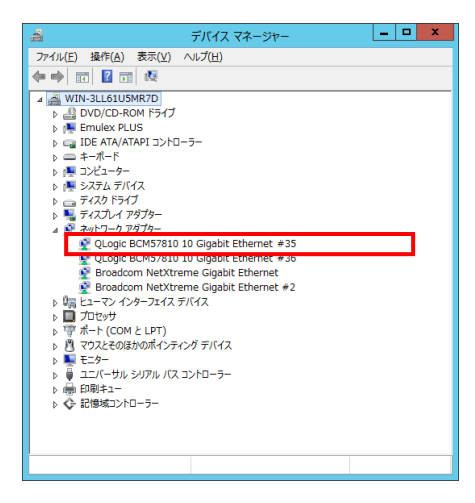

10 プロパティ画面が表示されますので、[ドライバー]タブをクリックし、[ドライバーの更新]を クリックします。

11 ドライバーソフトウェアの更新画面が表示されます。ドライバーソフトウェアの更新画面で [コンピューターを参照してドライバーソフトウェアを検索します]をクリックします。

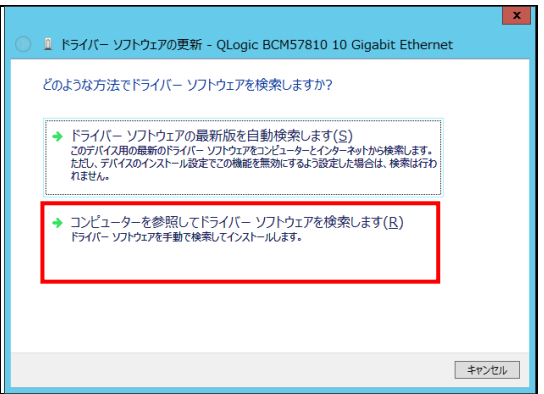

12 「Hitachi Server Navigator DVD」を DVD-ROM ドライブに入れます。LAN ドライバーのデ ィレクトリは「Hitachi Server Navigator DVD」に収録している「Support.html」を参照してくだ さい。

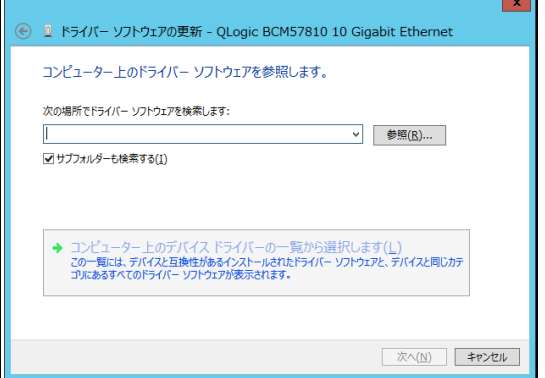

13 「このデバイスのドライバーソフトウェアのインストールを終了しました。」画面が表示され たら、[閉じる]をクリックします。

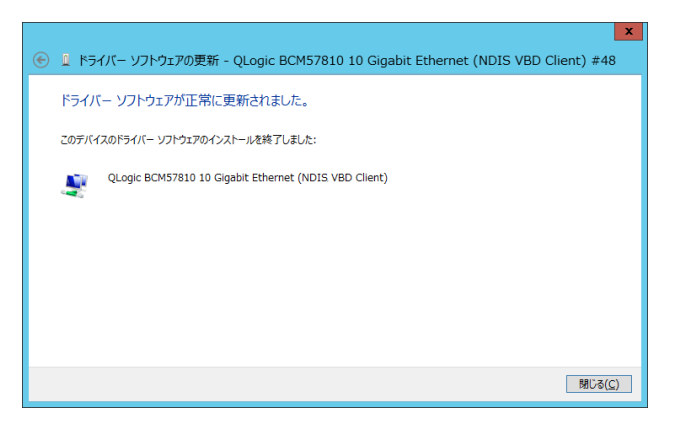

14 デバイスマネージャー画面に戻るので、[ネットワークアダプター]に「QLogic BCM57810 10 Gigabit Ethernet (NDIS VBD Client)」が追加されます。まだデバイスドライバーの更新をしてい ないデバイスは、手順3~13を行ってください。

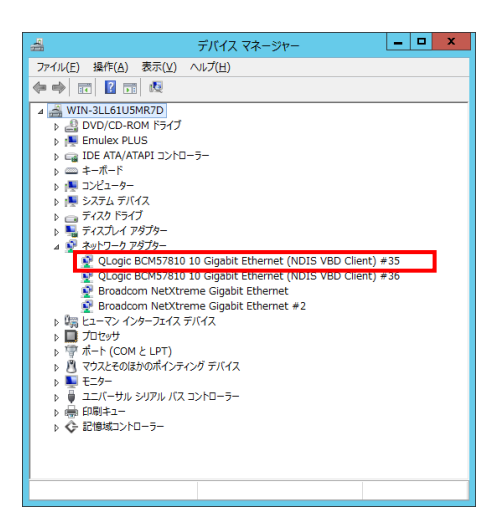

15 IP アドレスの設定値を確認します。IP アドレスの設定は初期値が「自動的に取得する」設定に なります。固定値の IP アドレスを使用する場合は、IP アドレスの設定を変更する必要があります。 また IP アドレスの設定値を変更した後、LAN ケーブルが接続相手と接続されていることを確認し、 OS を再起動します。

#### **5.2.3 Windows 2012 R2**

本 LAN ボードを使用するときのドライバを手動インストールする方法についてご説明します。

1 管理者権限を持つユーザ(Administrator 等)でログオンします。ログオン時、Windows 2012 R2 では追加されたハードウェアが自動検出されます。

2 デバイスマネージャーを起動します。

3 [システムデバイス]の下にある「Broadcom BCM57810 NetXtreme II 10 Gig E」をダブルクリ ックします。

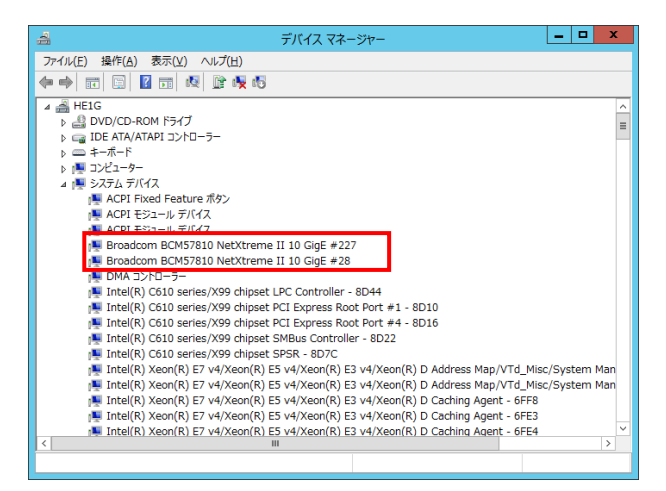

4 プロパティ画面が表示されますので、[ドライバー]タブをクリックし、[ドライバーの更新]をク リックします。

5 ドライバーソフトウェアの更新画面が表示されます。ドライバーソフトウェアの更新画面で[コ ンピューターを参照してドライバーソフトウェアを検索します]をクリックします。

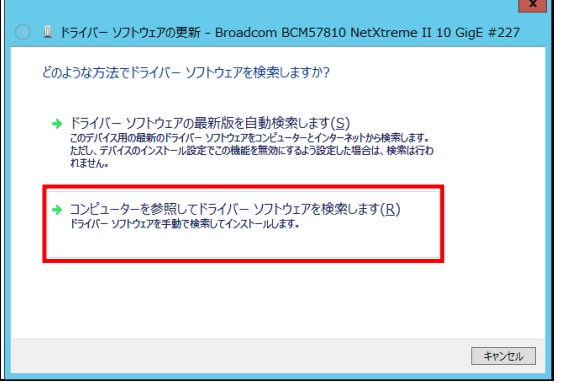

6 「Hitachi Server Navigator DVD」を DVD-ROM ドライブに入れます。LAN ドライバーのディ レクトリは「Hitachi Server Navigator DVD」に収録している「Support.html」を参照してくださ い。

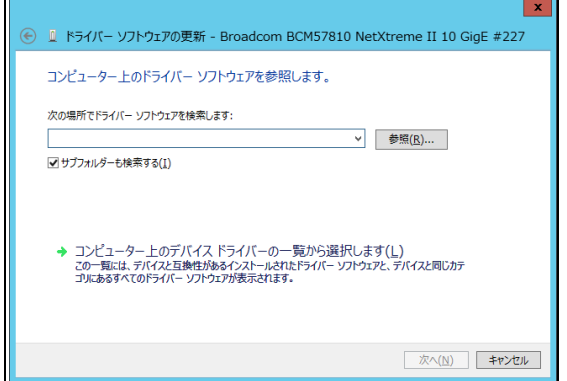

7 「このデバイスのドライバーソフトウェアのインストールを終了しました。」画面が表示された ら、[閉じる]をクリックします。

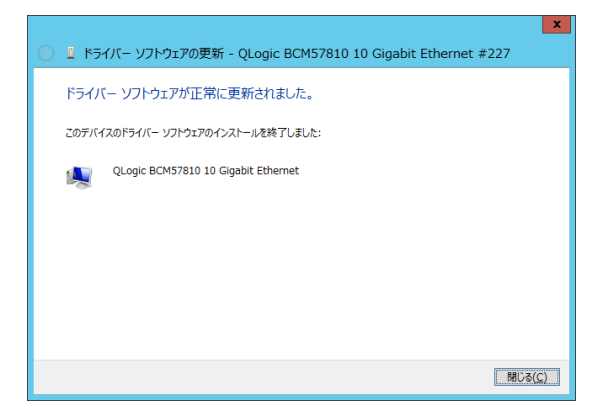

8 デバイスマネージャー画面に戻るので、[システムデバイス]に「QLogic BCM57810 10 Gigabit Ethernet 」が追加されます。

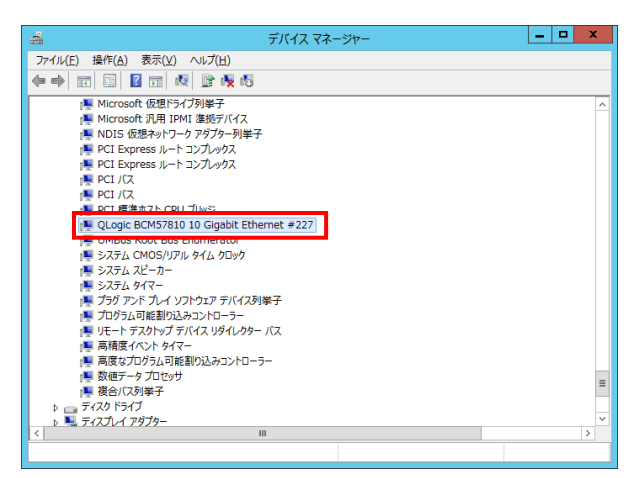

9 デバイスマネージャー画面で[ネットワークアダプター]の下にある該当する「Broadcom BCM57810 NetXtreme II 10 GigE (NDIS VBD クライアント)」をダブルクリックします。

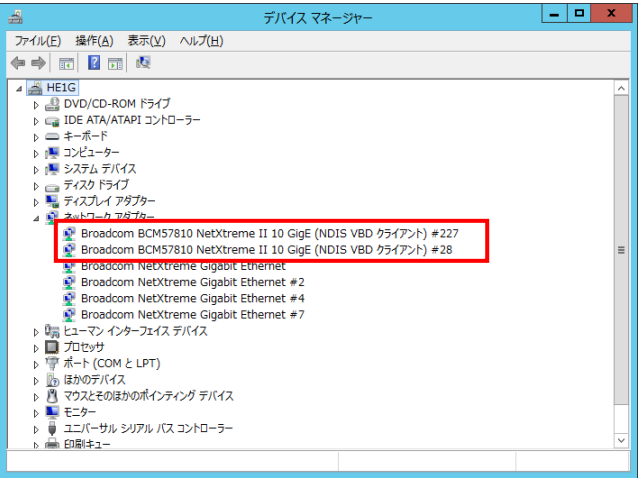

10 プロパティ画面が表示されますので、[ドライバー]タブをクリックし、[ドライバーの更新]を クリックします。

11 ドライバーソフトウェアの更新画面が表示されます。ドライバーソフトウェアの更新画面で [コンピューターを参照してドライバーソフトウェアを検索します]をクリックします。

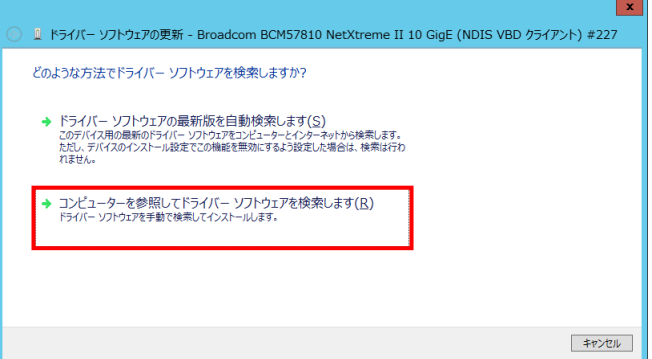

12 「Hitachi Server Navigator DVD」を DVD-ROM ドライブに入れます。LAN ドライバーのデ ィレクトリは「Hitachi Server Navigator DVD」に収録している「Support.html」を参照してくだ さい。

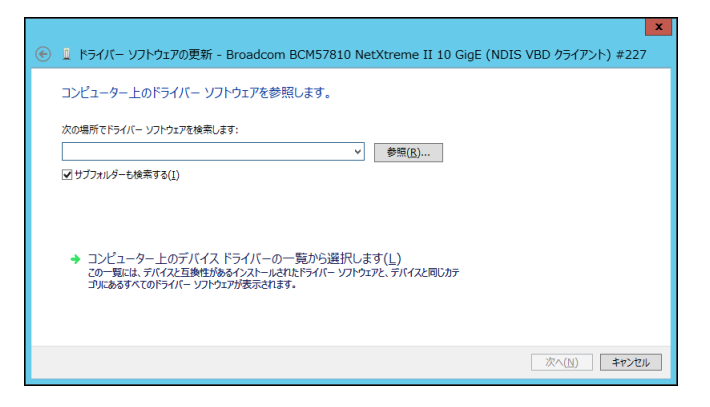

13 「QLogic BC57810 10 Gigabit Ethernet」が検出され、「Hitachi Server Navigator DVD」から 必要なドライバがシステム装置へインストールされます。「ドライバーソフトウェアのインストー ルを終了しました。」画面が表示されたら、[閉じる]をクリックします。

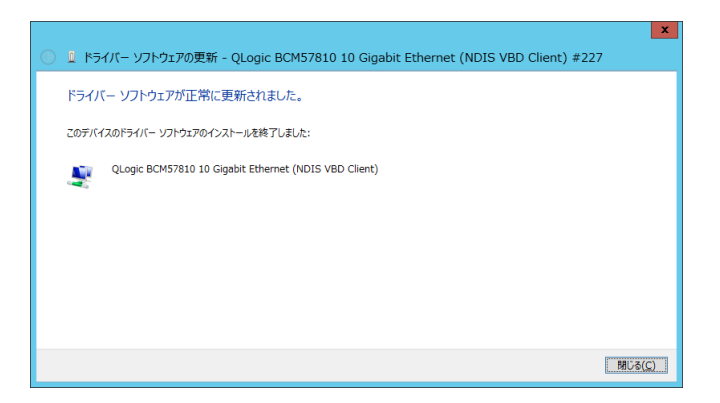

14プロパティ画面に戻るので[閉じる]をクリックします。

15 LAN ドライバを更新したネットワークアダプターを右クリックし、[削除]を選択します。[デ バイスアンインストールの確認]が表示されるので[OK]ボタンをクリックします。

 $\cdots$ [削除]を選択後、デバイスのアンインストールの確認画面が表示されます。 補足 「このデバイスのドライバソフトウェアを削除する」にチェック (レマー ク)を入れないでください。 

16 デバイスマネージャーの任意のデバイスをクリックし、[操作]-[ハードウェア変更のスキャン] をクリックします。ネットワークアダプターが自動で検出され、LAN ドライバーが適用されます。

17 まだデバイスドライバーの更新をしていないデバイスは、手順3~16を行ってください。

18 IP アドレスの設定値を確認します。IP アドレスの設定は初期値が「自動的に取得する」設定に なります。固定値の IP アドレスを使用する場合は、IP アドレスの設定を変更する必要があります。 また IP アドレスの設定値を変更した後、LAN ケーブルが接続相手と接続されていることを確認し、 OS を再起動します。

#### **5.2.4 Windows 2016**

本 LAN ボードを使用するときのドライバを手動インストールする方法についてご説明します。

1 管理者権限を持つユーザ(Administrator 等)でログオンします。ログオン時、Windows 2016 で は追加されたハードウェアが自動検出されます。

2 デバイスマネージャーを起動します。

3 [システムデバイス]の下にある「QLogic BCM57810 10 Gigabit Ethernet」をダブルクリックし ます。

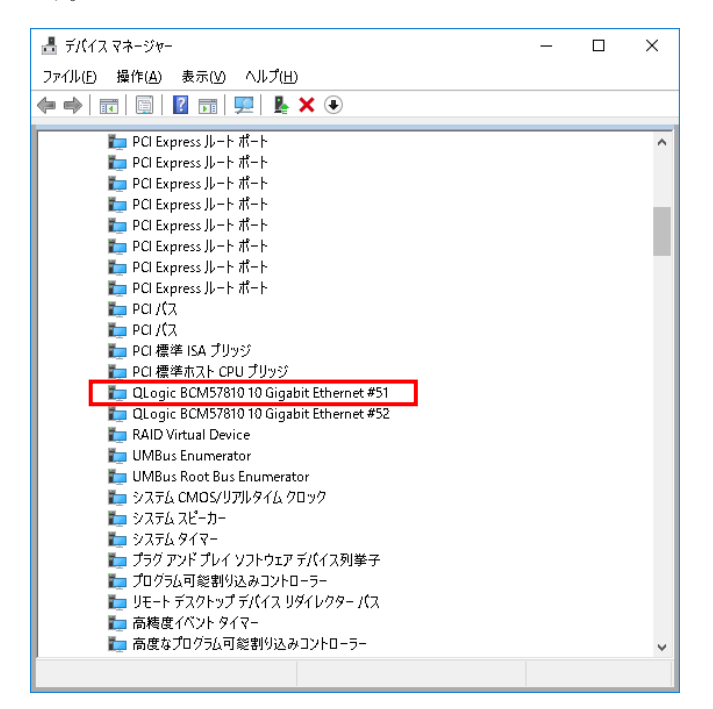

4 プロパティ画面が表示されますので、[ドライバー]タブをクリックし、[ドライバーの更新]をク リックします。

5 ドライバーソフトウェアの更新画面が表示されます。ドライバーソフトウェアの更新画面で[コ ンピューターを参照してドライバーソフトウェアを検索します]をクリックします。

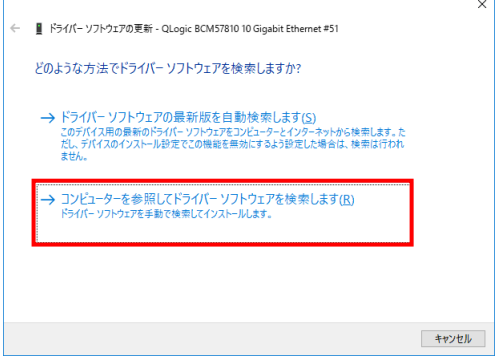

6 「Hitachi Server Navigator DVD」を DVD-ROM ドライブに入れます。LAN ドライバーのディ レクトリは「Hitachi Server Navigator DVD」に収録している「Support.html」を参照してくださ い。

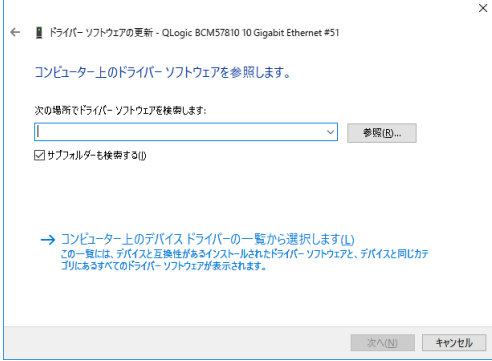

7 「このデバイスのドライバーソフトウェアのインストールを終了しました。」画面が表示された ら、[閉じる]をクリックします。

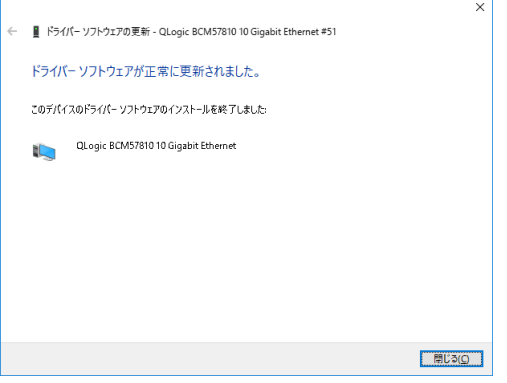

8プロパティ画面に戻るので「ドライバー」-「デジタル署名者」が「Microsoft Windows Hardware Compatibility Publisher」になっていることを確認してください。確認したら「閉じる」をクリッ クします。

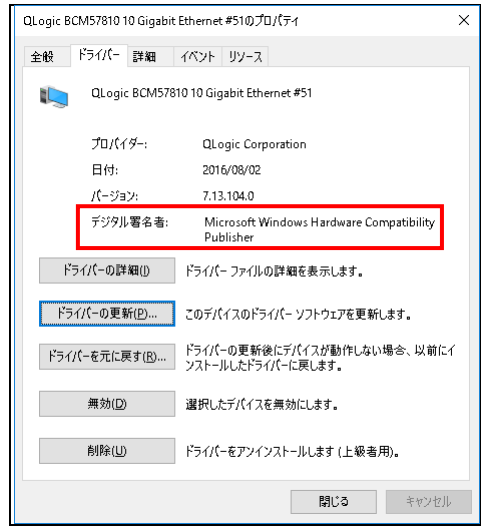

9 デバイスマネージャー画面に戻ります。次に[ネットワークアダプター]の下にある 「QLogic BCM57810 10 Gigabit Ethernet (NDIS VBD Client)」をダブルクリックします。

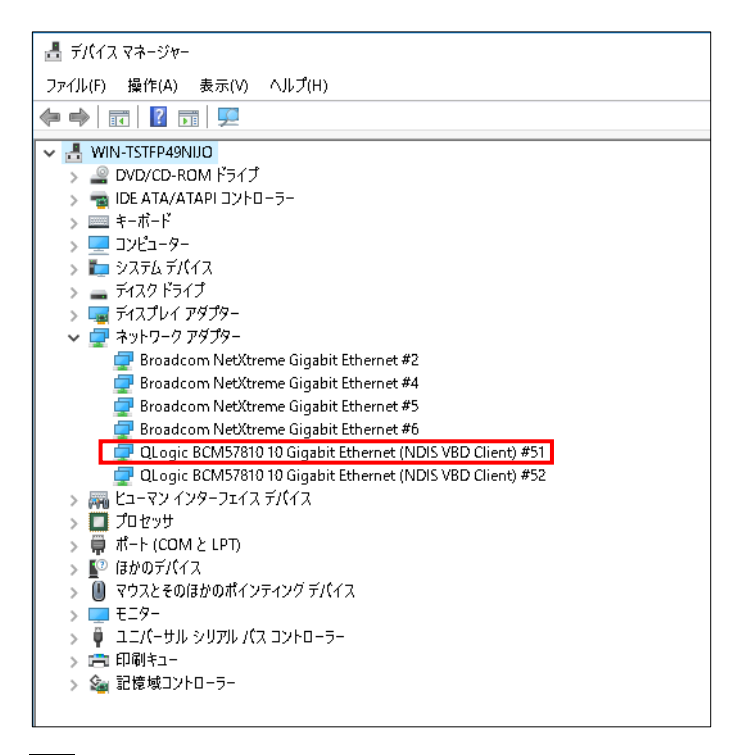

10 プロパティ画面が表示されますので、[ドライバー]タブをクリックし、[ドライバーの更新]を クリックします。

11 ドライバーソフトウェアの更新画面が表示されます。ドライバーソフトウェアの更新画面で [コンピューターを参照してドライバーソフトウェアを検索します]をクリックします。

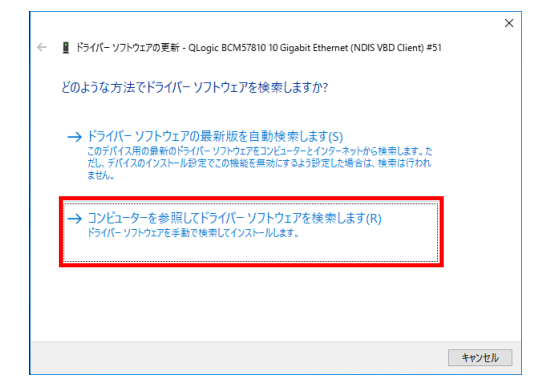

12 「Hitachi Server Navigator DVD」を DVD-ROM ドライブに入れます。LAN ドライバーのデ ィレクトリは「Hitachi Server Navigator DVD」に収録している「Support.html」を参照してくだ さい。

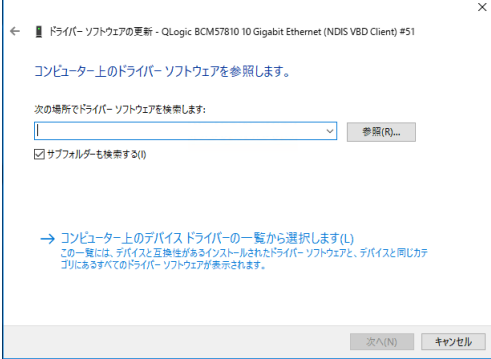

13 「QLogic BCM57810 10 Gigabit Ethernet」が検出され、「Hitachi Server Navigator DVD」 から必要なドライバがシステム装置へインストールされます。「ドライバーソフトウェアのインス トールを終了しました。」画面が表示されたら、[閉じる]をクリックします。

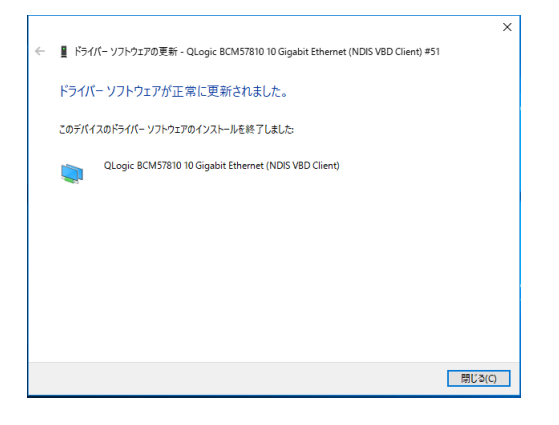

14 プロパティ画面に戻るので「ドライバー」ー「デジタル署名者」が「Microsoft Windows Hardware Compatibility Publisher」になっていることを確認してください。確認したら「OK」 をクリックします。

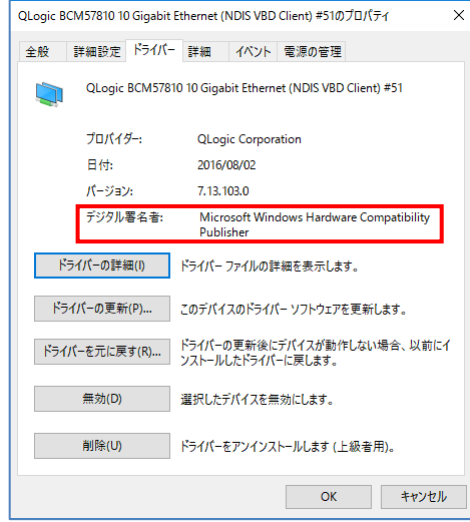

15 LAN ドライバを更新したネットワークアダプターを右クリックし、[削除]を選択します。[デ バイスアンインストールの確認]が表示されるので[OK]ボタンをクリックします。

••• | [削除]を選択後、デバイスのアンインストールの確認画面が表示されます。 **補足 「このデバイスのドライバソフトウェアを削除する」にチェック (レマー** ク)を入れないでください。 

16 デバイスマネージャーの任意のデバイスをクリックし、[操作]-[ハードウェア変更のスキャン] をクリックします。ネットワークアダプターが自動で検出され、LAN ドライバーが適用されます。

17 まだデバイスドライバーの更新をしていないデバイスは、手順3~16を行ってください。

18 IP アドレスの設定値を確認します。IP アドレスの設定は初期値が「自動的に取得する」設定に なります。固定値の IP アドレスを使用する場合は、IP アドレスの設定を変更する必要があります。 また IP アドレスの設定値を変更した後、LAN ケーブルが接続相手と接続されていることを確認し、 OS を再起動します。

### □ SR-IOV 設定

Windows 2012 R2/Windows 2016 で SR-IOV 機能(シングルルート I/O 仮想化)を使用する方法を 説明します。

以下、画面は Windows 2012R2 のものですが、Windows 2016 でも画面の表示内容は同一です。

### **5.3** ドライバ設定**(**ホスト **OS)**

1 [デバイスマネージャー]を起動します。

[ネットワークデバイス]-[ QLogic BCM57810 10 Gigabit Ethernet (NDIS VBD Client) #\*\*](\*は数 字)をダブルクリックします。

2 [詳細設定]タブをクリックし、プロパティ一覧にある"SR-IOV"を Enabled に設定します。

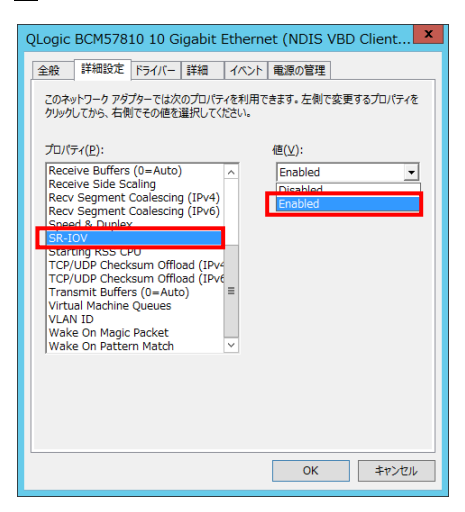

44

3 [Hyper-V マネージャー]を起動します。

コンピュータ名をクリックして、[操作]メニューから"仮想スイッチマネージャー"をクリックします。 "新しい仮想ネットワーク スイッチ"を選択し、"どの種類の仮想スイッチを作成しますか"から[外 部]を選択し、[仮想スイッチの作成]をクリックします。

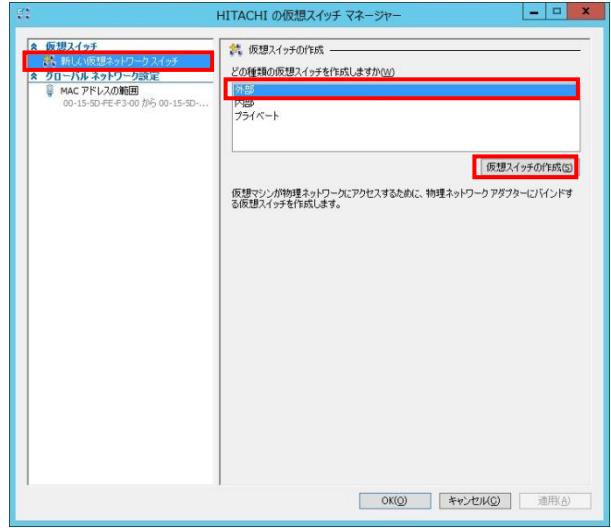

4 "接続の種類"を[外部ネットワーク]-[QLogic BCM57810 10 Gigabit Ethernet (NDIS VBD Client) #\*\*](\*は数字)]に設定し、"シングルルート I/O 仮想化 (SR-IOV)を有効にする"にチェック を入れます。変更後[OK]をクリックします。

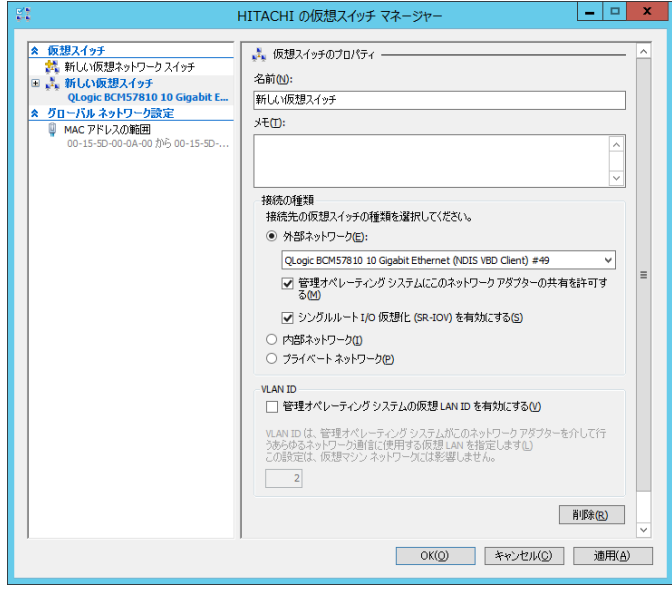

5 以下の画面が表示された場合、[はい]をクリックします。

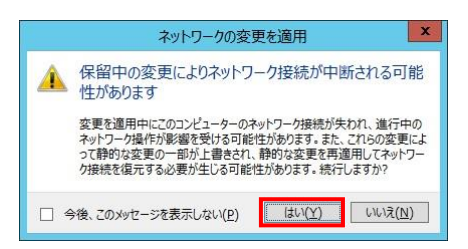

6 仮想マシン(ゲスト OS)を選択し、設定をクリックします。

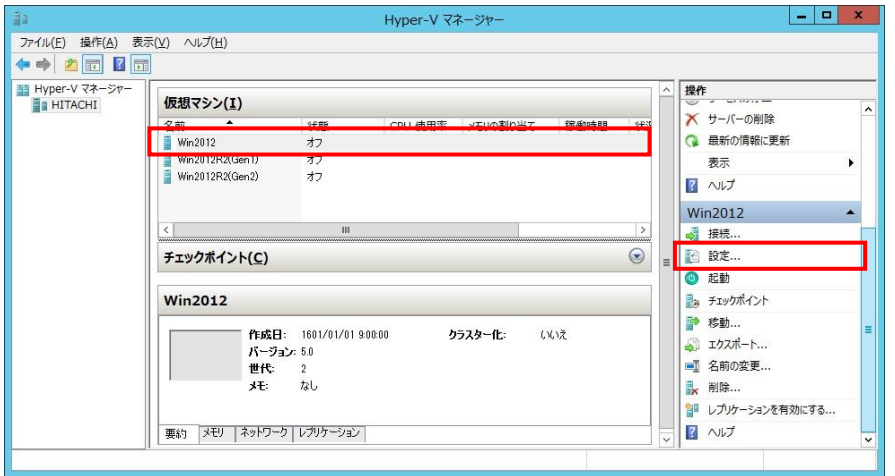

7 仮想マシンの設定画面が表示されます。

[ハードウェアの追加]を選択し、"ネットワーク アダプター"をクリックし、[追加]をクリックしま す。

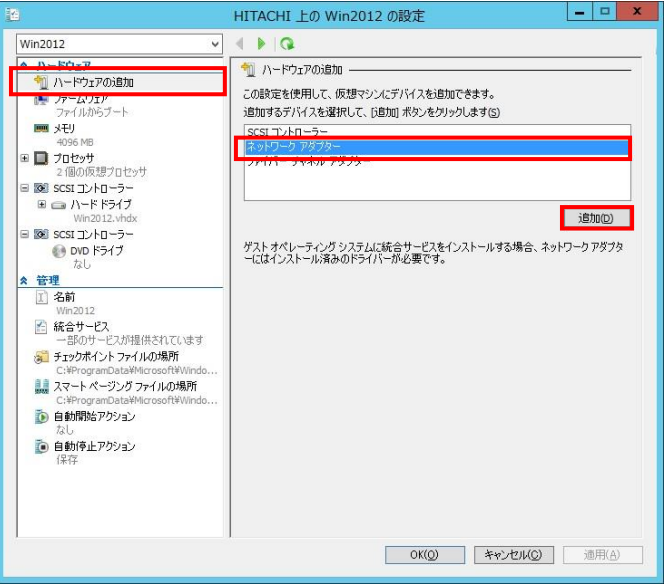

8 [仮想スイッチ]に手順4で作成した仮想スイッチを選択します。 続けてネットワークアダプターの右にある[+]をクリックします。

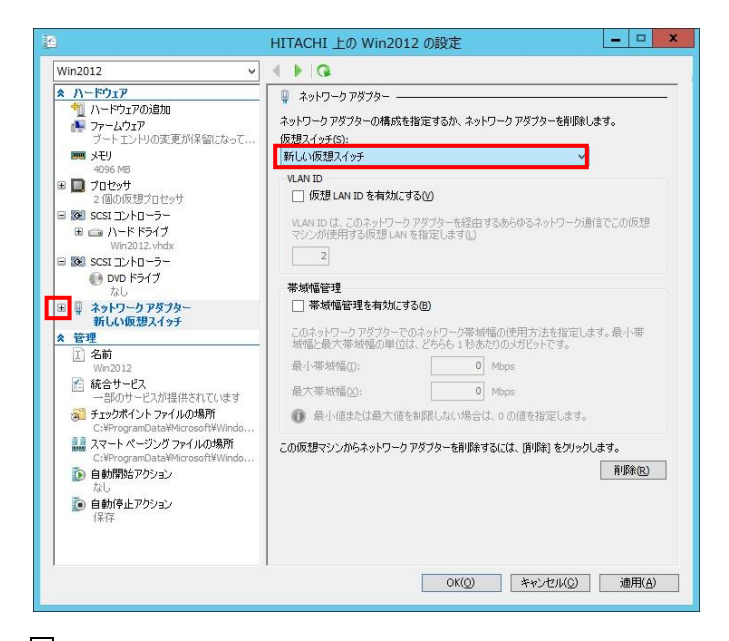

9 [ハードウェアアクセラレータ]を選択し、"仮想マシン キューを有効にする"のチェックを外し、 "SR-IOV を有効にする"のチェックを入れます。設定変更後、[OK]をクリックします。

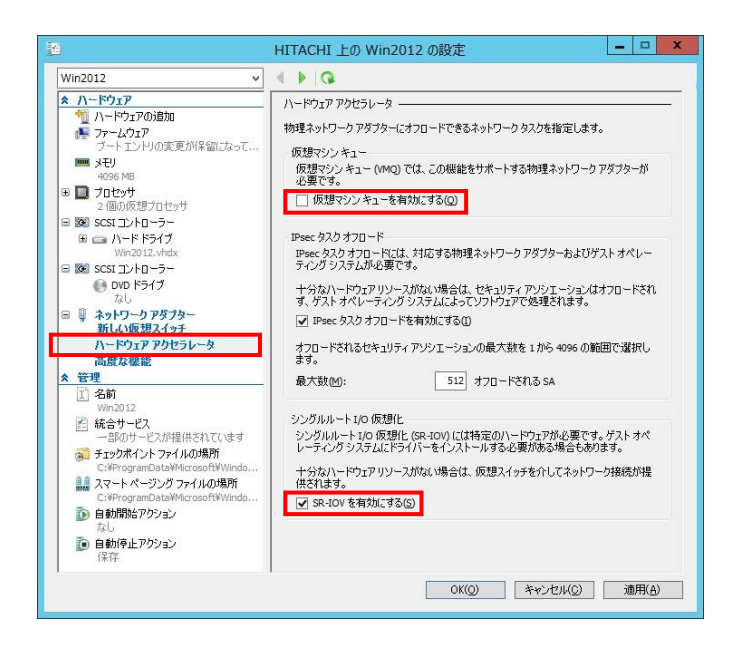

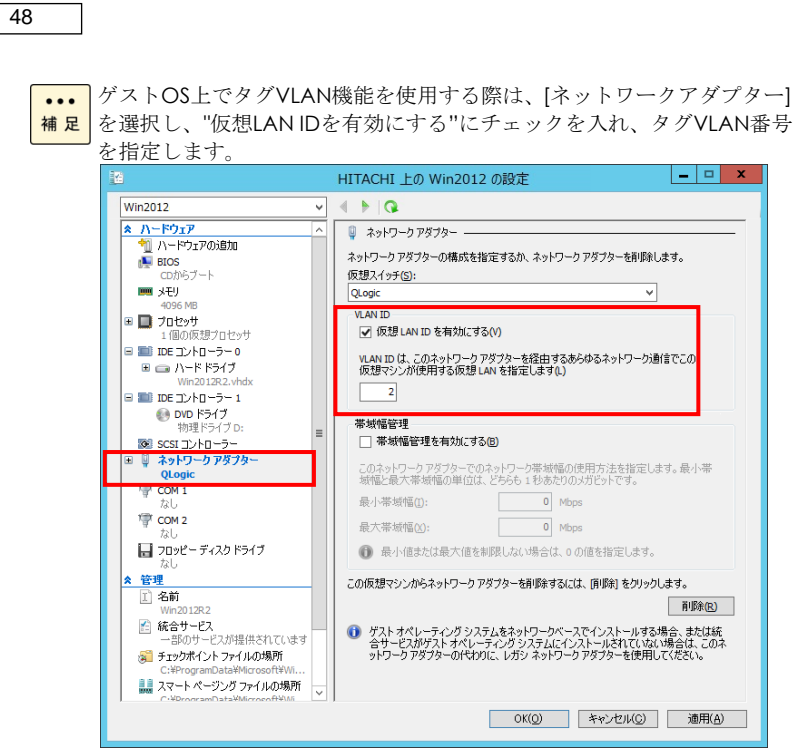

٦

10 仮想マシンを起動し、仮想マシン上の[デバイスマネージャー]を起動します。

[ネットワークアダプター]の下に[QLogic BCM57\*\*\* 10 Gigabit Ethernet (VF NDIS VBD Client) #\*\*](\*は数字)が追加されている事を確認します。

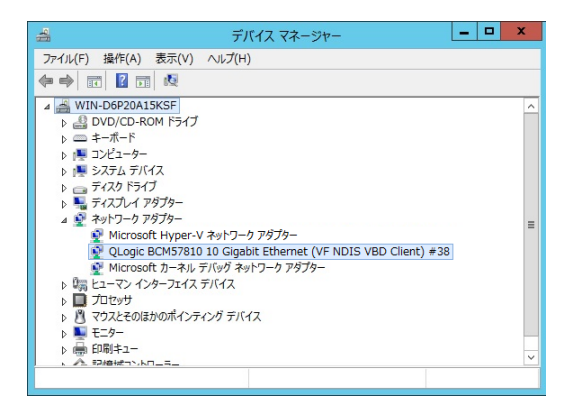

11 仮想マシン上に LAN ドライバをインストールします。5 章のドライバインストール手順に従 い、LAN ドライバをインストールしてください。

### 制限

ジャンボフレームの設定は、ホストOS上のデバイスだけでなく、ゲスト OS上のデバイス「Microsoft Hyper-V ネットワークアダプター #\*\*」(\* は数字)にも設定してください。ゲストOS上のデバイス、「QLogic BCM57 \*\*\* 10 Gigabit Ethernet (VF NDIS VBD Client) #\*\*」(\*は数字)に は設定不要です。

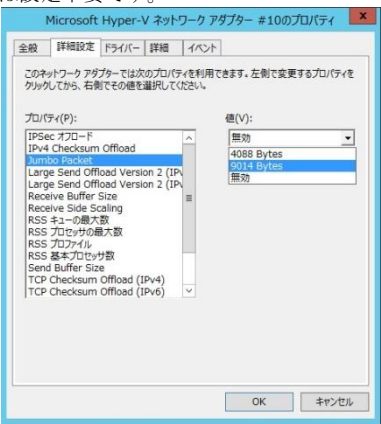

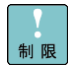

ゲストOSではリンクダウンのログが出力されません。リンクダウンの検 出はホストOSのイベントログで確認してください。下記にデバイスのリ ンクダウン、リンクアップを検出した際のホストOS/ゲストOSで出力さ れるイベントログを示します。 リンクダウン時のイベントログ: **「ホストOS]** ソース:Hyper-V-VmSwitch ID:22 内容: Media disconnected on NIC /DEVICE/{NetCfgInstanceId} (Friendly Name: QLogic BCM57810 10 Gigabit Ethernet (NDIS VBD Client) #\*\*). (\*は数字) [ゲストOS] 出力なし リンクアップ時のイベントログ: [ホストOS] ソース:Hyper-V-VmSwitch ID:21 内容: Media connected on NIC /DEVICE/{NetCfgInstanceId} (Friendly Name: QLogic BCM57810 10 Gigabit Ethernet (NDIS VBD Client) #\*\*). (\*は数字) [ゲストOS] ソース:Hyper-V-Netvsc ID:14 内容: Miniport NIC 'Microsoft Hyper-V ネットワークアダプター #\*\*' netwok has changed. (\*は数字)

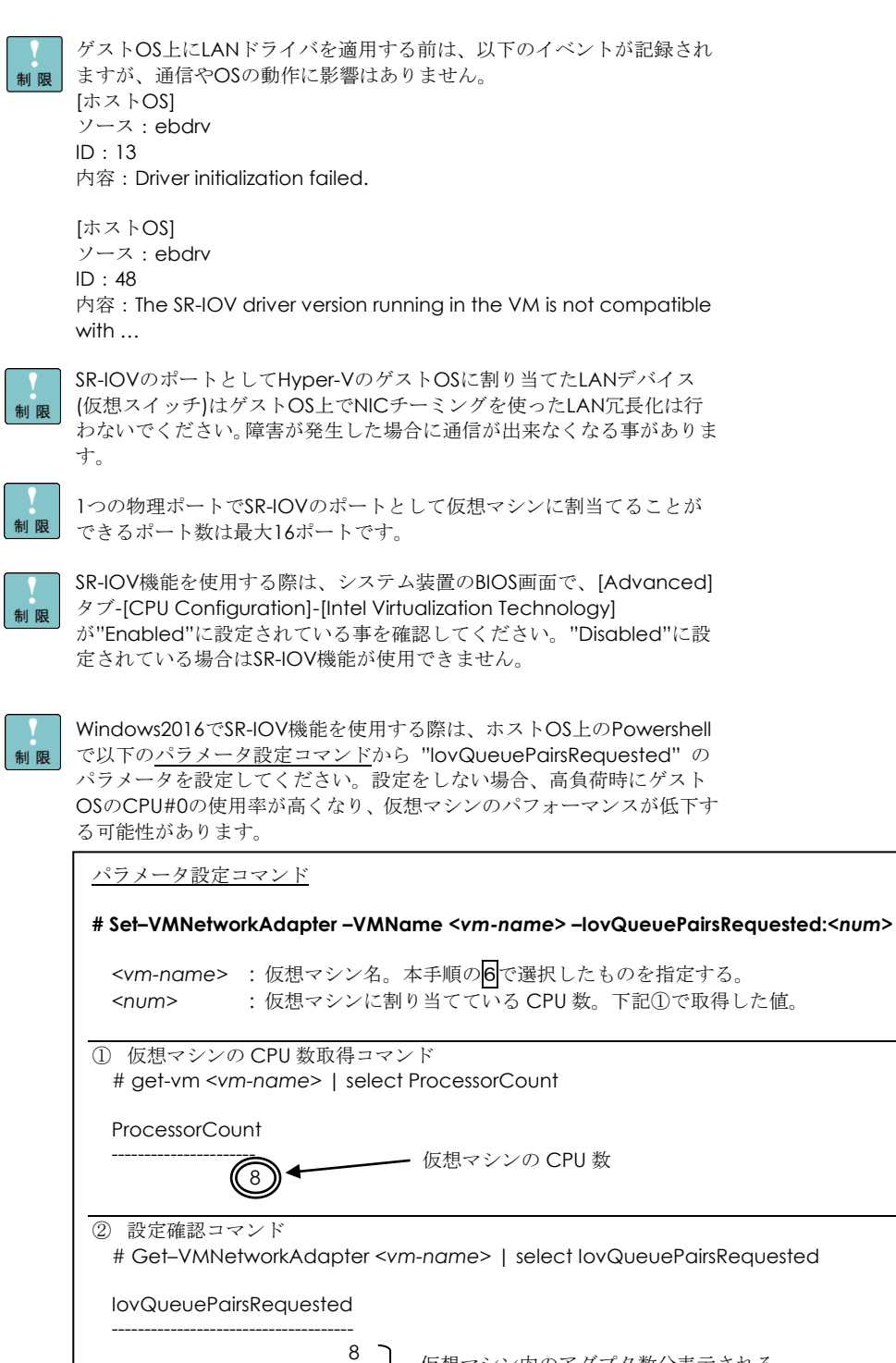

全て設定した値となる。

e a construction de la construction de la construction de la construction de la construction de la constructio e a construction de la construction de la construction de la construction de la construction de la constructio 仮想マシン内のアダプタ数分表示される。

### Red Hat Enterprise Linux 環境の場合

Red Hat Enterprise Linux を「Hitachi Server Navigator」を使わずインストール する場合、または最新版の LAN ドライバを入手する場合、下記ホームページの 「ダウンロード」ページにアクセスして入手してください。

<http://www.hitachi.co.jp/Prod/comp/OSD/pc/ha/index.html>

Red Hat Enterprise Linux 6 シリーズ 及び、Red Hat Enterprise Linux 7 シリーズで本 LAN ボード をお使いの場合、以下の制限事項があります。

#### □ 制限事項 1

本 LAN ボードが搭載されたシステムで、macvtap モジュールと bnx2x モジュールがロードされ ている場合、カーネルパニックが発生する場合があります。

■ 対象 OS

Red Hat Enterprise Linux Server 6 シリーズ Red Hat Enterprise Linux Server 7 シリーズ

■ 対象 LAN デバイス

```
増設 LAN ボード (10GBASE-SR,2port):
GQ-CN7845/GQ-CN7845EX/GQ-CN7846/GQ-CN7846EX
RS440 N モデル 標準内蔵 LAN 2 ポートタイプ
増設 LAN ボード (10GBASE-DA,2port):
GQ-CN7847/GQ-CN7847EX/GQ-CN7848/GQ-CN7848EX
増設 LAN ボード (10GBASE-T,2port):
GQ-CN7825/GQ-CN7825EX/GQ-CN7826/GQ-CN7826EX
```
■ Large Receive Offload の無効化方法

#### **[**確認項目**]**

```
macvtap モジュールと bnx2x モジュールがロードされていることを確認します。
出力結果として以下に示した確認項目にすべて該当するか確認してください。該当する場合[設定
方法]で設定変更をお願いします。
```
# lsmod | grep –E "bnx2x | macvtap" macvtap XXXXX X vhost\_net bnx2x XXXXX X

#### **[**設定方法**]**

- ① /etc/modprobe.d/dist.conf に以下の設定を追記します。 options bnx2x disable\_tpa=1
- ② OS 再起動

### VMware vSphere(R) ESXi(TM)環境の場合

VMware を使用していて、最新版の LAN ドライバを入手する場合、下記ホームペ ージにアクセスして入手してください。

<http://www.hitachi.co.jp/Prod/comp/OSD/pc/ha/index.html>

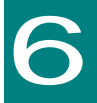

# iSCSI イニシエータの設定

この章では、iSCSI イニシエータの使用方法について説明します。

### iSCSI イニシエータサービスの開始と ターゲットの登録

ここでは、iSCSI イニシエータサービスの開始とターゲットの登録方法について説明します。

Windows/RHEL共通の補足・制限事項

- ディスクアレイ装置側での設定も必要になる場合があります。ディスクア  $\dddotsc$ <mark>補足</mark>レイ装置側で適切に設定されていない場合、各OS毎に示した設定手順の 途中でエラーが出力される場合があります。その場合は、ディスクアレイ 装置に添付されているマニュアルを参照し、適切に設定してください。
- iSCSIで接続したディスクアレイ装置へのドライブには、メモリダンプフ ァイルを出力することは出来ません。メモリダンプファイルの出力先とし **集II 图** て、iSCSI接続したディスクアレイ装置のドライブを指定しないでくださ い。

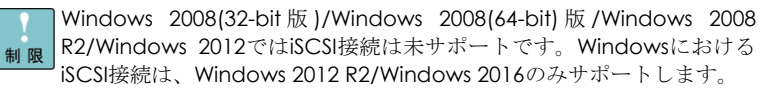

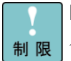

RHELでは、以下のバージョンでiSCSI接続をサポートします。他のRHELの バージョンは未サポートです。 RHEL6シリーズ:RHEL6.8以降のバージョン RHEL7シリーズ:RHEL7.2以降のバージョン

VMwareでは、ESXi 6.0 update2以降のバージョンでiSCSI接続をサポー トします。ESXi 6.0 update2よりも前のバージョンは未サポートです。制限

### □ Windows Server 2012 R2 / 2016 の場合

画面は Windows 2012R2 のものですが、Windows2016 でも画面の表示内容は同一です。

1[サーバーマネージャー]で、[ツール]-[iSCSI イニシエーター]を選択します。

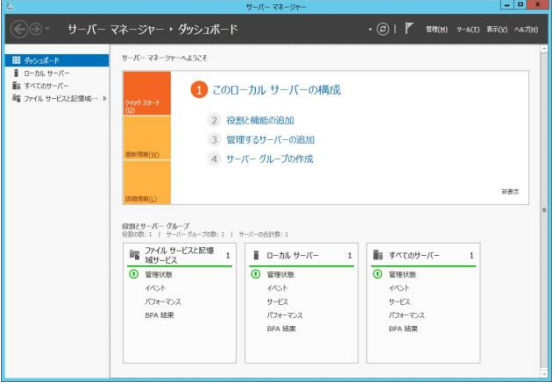

2 下記 画面が表示された場合は、[はい]をクリックします。

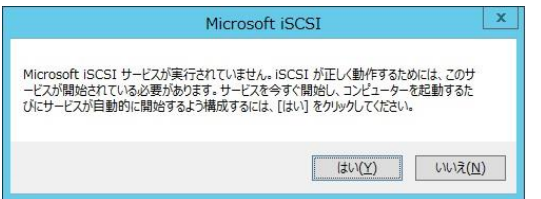

3 iSCSI イニシエーターのプロパティ画面が表示されます。

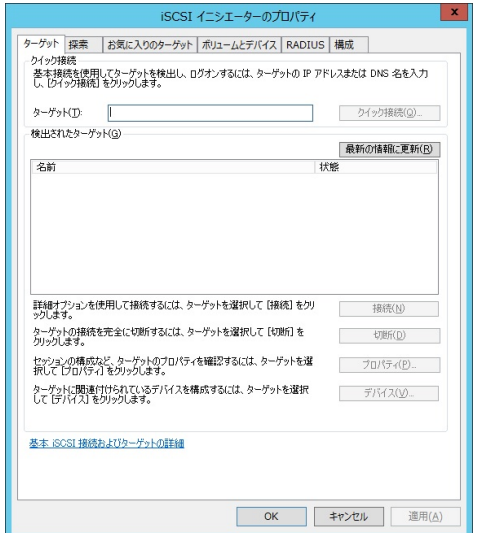

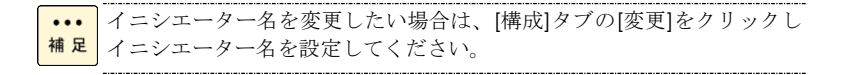

#### [探索]タブを選択します。

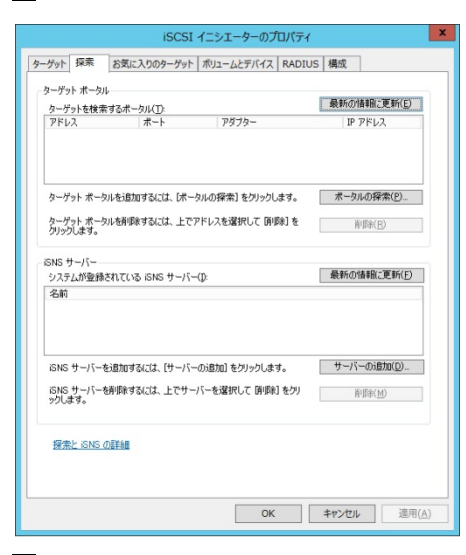

[ポータルの探索]ボタンをクリックし、ターゲットポータルの探索画面を開きます。

 ターゲットポータルの探索画面でストレージ装置の IP アドレスとポート番号を入力し[OK]ボタ ンをクリックします。

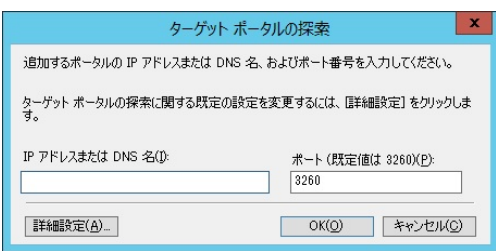

[ターゲットポータル]に設定が反映されていることを確認します。

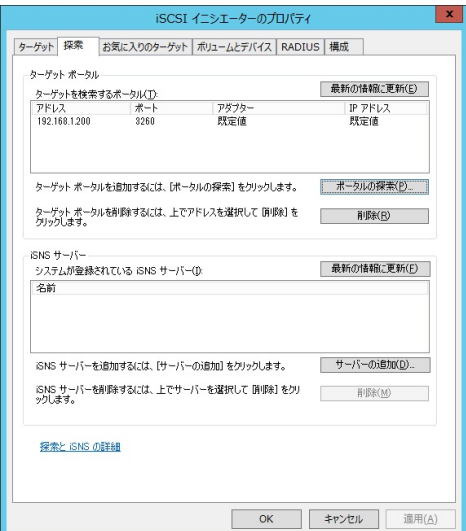

iSCSI イニシエーターのプロパティ画面の[ターゲット]タブを選択します。

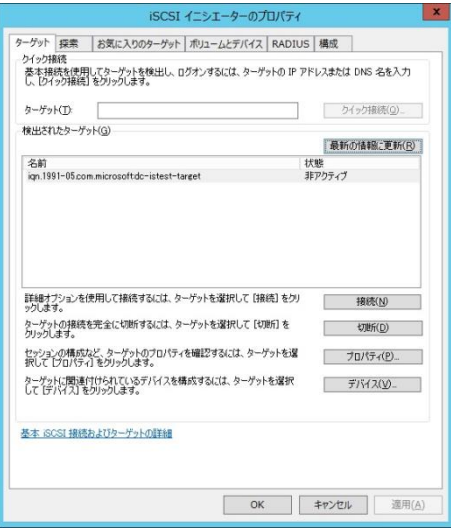

 [検出されたターゲット]から接続するターゲットを選択し、[接続]をクリックしターゲットへ の接続画面を開きます。

 今後 OS を再起動ごとに自動的に再接続する場合は[この接続をお気に入りのターゲット一覧に 追加する]チェックボックスにチェックします。

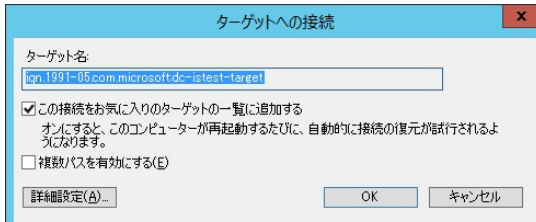

[OK]ボタンをクリックします。

設定したターゲットの状態が接続完了になっていることを確認します。

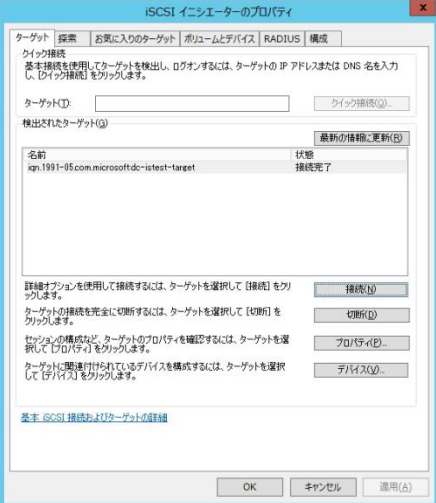

#### □ ターゲットポータルの削除

1 [サーバーマネージャー]で、[ツール]-[iSCSI イニシエーター]を選択します。

削除するターゲットポータルに所属するターゲットが OS 再起動時、ターゲットを自動的に再接続 する設定にしていない場合は手順5に進んでください。

2 iSCSI イニシエーターのプロパティ画面で[お気に入りのターゲット]タブを選択します。

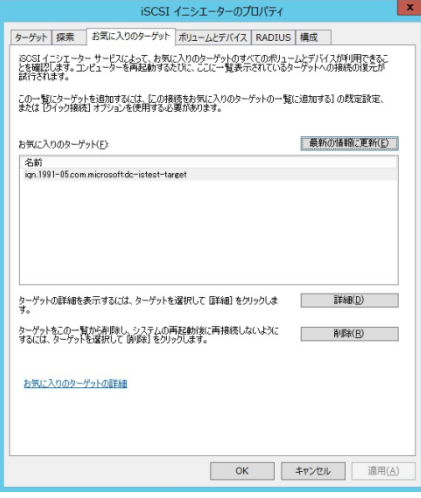

3 お気に入りのターゲットの中から、削除するターゲットポータルに所属するターゲットを選択 し、[削除]ボタンをクリックします。

4 お気に入りのターゲットから削除するターゲットポータルに所属するターゲットが消えたこと を確認します。削除するターゲットポータルに所属するターゲットが複数ある場合は、対象全てに 対し手順3~4を繰り返し実行します。

5 iSCSI イニシエーターのプロパティ画面の[ターゲット]タブを選択します。

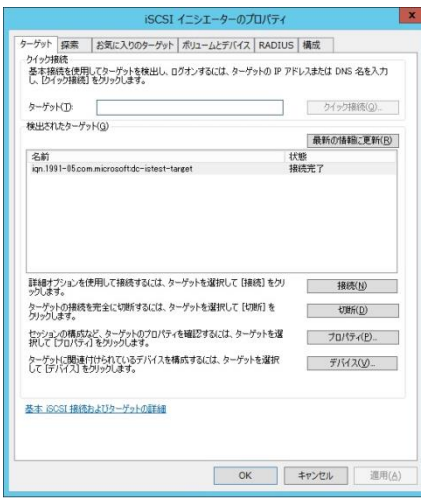

削除するターゲットポータルに所属するターゲットの状態が全て非アクティブになっている場合 は、手順9に進みます。

6 削除するターゲットポータルに所属するターゲットを選択し、[プロパティ]ボタンをクリックし ターゲットのプロパティ画面を開きます。

7 [セッション]タブの[識別子]に表示されている全てのチェックボックスにチェックを入れた後、 [切断]ボタンをクリックします。

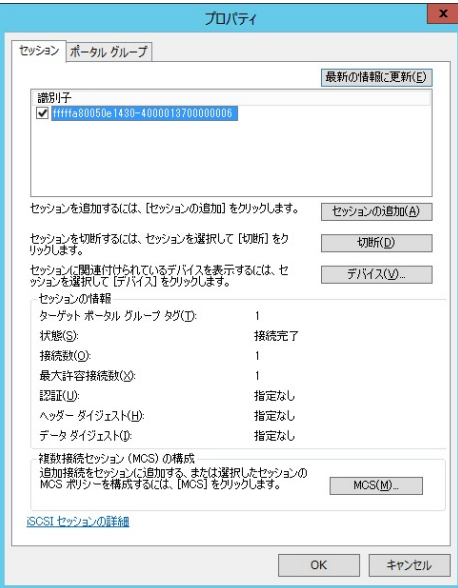

対象デバイスが使用中の場合、エラー画面が出力され処理が中断されることがあります。その場合 は、対象デバイスへの書き込み処理などが完了している状態で再度実行してください。

8 [識別子]に何も表示されていないことを確認し[OK]ボタンをクリックします。

9 解除したターゲットの状態が非アクティブになっていることを確認します。

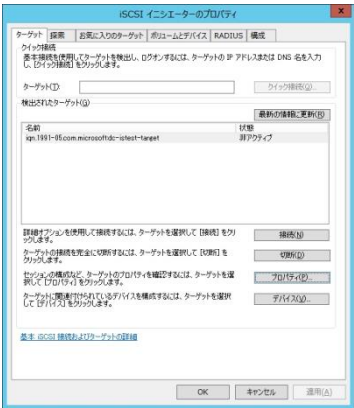

削除するターゲットポータルに所属するターゲットが複数ある場合は、対象全てに対し手順6~9 を繰り返し実行します。

10 iSCSI イニシエーターのプロパティ画面の[探索]タブを選択します。

削除するターゲットポータルを選択し、[削除]ボタンをクリックします。

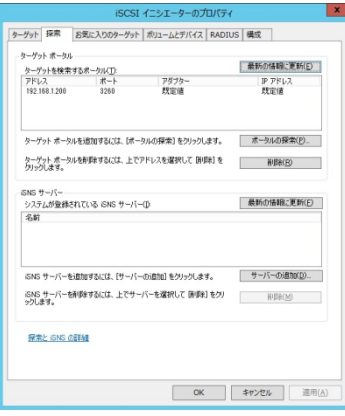

[ターゲットポータル]から削除したターゲットポータルが消えていることを確認します。

### □ RHEL の場合

RHEL において、ソフトウェア iSCSI 接続で iSCSI ストレージを追加する方法を説明します。

1 iSCSI ストレージを初めて使用する場合、一旦システムを停止させた後で iSCSI ストレージを設 定してください。iSCSI ストレージ設定後,システムを起動します。設定済みの iSCSI ストレージに iSCSI ディスクを追加する場合, iSCSI ディスクを追加後に、システムを起動します

2 iSCSI 接続に使用するネットワークの設定を行います。以下では RHEL6 シリーズの場合におい て、eth2 の設定を行う例を示します。RHEL7 シリーズの場合も同様にネットワークの設定を行っ てください。

# cat /etc/sysconfig/network-scripts/ifcfg-eth2 DEVICE="eth2" NM\_CONTROLLED="no" ONBOOT="yes" IPADDR=192.168.0.210 NETMASK=255.255.255.0

設定後、以下の手順でネットワークインタフェースを起動してください。

# ifup eth2

3 chkconfig コマンドで以下のサービスが有効になっているか確認してください。

1. RHEL6 シリーズの場合

chkconfig コマンドで以下のサービスが有効になっているか確認してください。

- ・iscsi
- ・iscsid
- 2. RHEL7 シリーズの場合

```
systemctl コマンドで以下のサービスが有効になっているか確認してください。
・iscsi
・iscsid
[確認例] 赤枠部の通り、表示されることを確認してください。
[root@localhost ~]# systemctl status iscsi
iscsi.service - Login and scanning of iSCSI devices
  Loaded: loaded (vusr/lib/systemd/system/iscsi.service; enabled)
  Active: active (exited) since 月 2015-08-24 18:59:31 JST; 4min 42s ago
```
…(以下省略)

60

[root@localhost ~]# systemctl status iscsid iscsid.service - Open-iSCSI

 Loaded: loaded (/usr/lib/systemd/system/iscsid.service; enabled) Active: active (running) since 月 2015-08-24 18:59:30 JST; 4min 46s ago …(以下省略)

```
4 有効になっていないサービスがある場合、以下の手順でサービスを有効にしてください。
```
1. RHEL6 シリーズの場合

```
(1) サービスの開始 (iscsid を有効にする場合)
# service iscsid start
(2) システム起動時にデフォルトで有効となるサービスの設定
変更は、次のコマンドにて実施してください。(例:iscsid の場合)
# chkconfig iscsid on
```
2. RHEL7 シリーズの場合

(1) サービスの開始 (iscsid を有効にする場合)

# systemctl enable iscsid

上記設定により、システム起動時にデフォルトで指定したサービ スが有効となります。

5 /etc/iscsi/initiator.iscsi ファイルに、そのサーバの iSCSI イニシエータ名を登録します。以下 に iSCSI イニシエータ名として「iqn.1994-04.jp.co.hitachi:initiator0」を登録する例を示します。

# cd /etc/iscsi # echo "InitiatorName=iqn.1994-04.jp.co.hitachi:initiator0" > initiatorname.iscsi

6 iscsiadm コマンドを実行して iSCSI ターゲットを認識させます。次の手順で接続されている iSCSI ディスクの iSCSI ターゲット情報を取得後に iSCSI ターゲットにログインしてください。

iSCSI ターゲットの認識確認

# iscsiadm -m discovery -t sendtargets -p 192.168.0.200:3260 192.168.0.200:3260,1 iqn.1994-04.jp.co.hitachi:target0

iSCSI ターゲットへの接続(ログイン)

# iscsiadm -m node iqn.1994-04.jp.co.hitachi:target0 --login Logging in to [iface: default, target: iqn.1994-04.jp.co.hitachi:target0, portal: 192.168.0.200,3260] Login to [iface: default, target: iqn.1994-04.jp.co.hitachi:target0, portal: 192.168.0.200,3260] successful.

 $\cdots$ 補足 ソフトウェアiSCSIディスクの自動マウント方法

追加したiSCSIディスクをシステム起動時マウントする場合は, /etc/fstabに追加したiSCSIディスクを追加してください。その際、以下 に示すようにマウントオプションに netdevを必ず指定してください。ま た,システム起動時にiSCSIディスクがマウントされるようにnetfsサービ スを起動します。

/etc/fstabへの以下の記載を追加(RHEL共通)

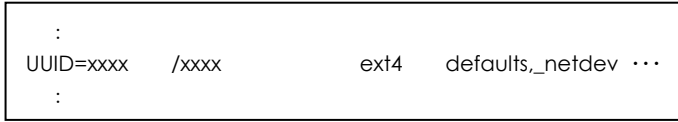

サービスの起動方法(RHEL6シリーズの場合。RHEL7シリーズの場合は実行 不要)

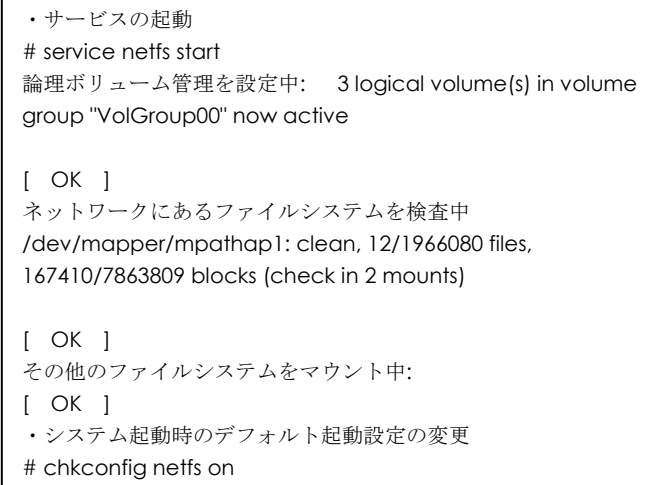

 $\cdots$ 補足 ソフトウェアiSCSIで接続したiSCSIストレージにシステムをインストール した場合, システム停止時やiscsidサービス停止時にLinuxのシステムロ グに以下のWARNINGメッセージが出力されますが, 影響はありません。

: Not stopping iscsid: iscsi sessions still active [WARNING] :

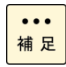

あるパーティションがソフトウェアiSCSIで接続されているかどうか確認 する方法を以下に示します。調べたいパーティションを"/dev/sdd1"と します。以下のように表示された場合,そのパーティションはソフトウェ アiSCSIで接続されています。

# ls -la /dev/disk/by-path | grep sda1 lrwxrwxrwx. 1 root root 10 1 月 19 14:50 2012 ip-192.168.0.201:3260-iscsi-iqn.1994-04.jp.co.hitachi:rsd.br1600s .boot.1.0-lun-0-part1 -> ../../sdd1 ※

※下線部は ip-<IP アドレス>-iscsi-<ign name>-\*\*\*\*\*と表示。

# 7

# 困ったときは

この章では、本 LAN ボードが正常に動作しないときの対処方法ついて説明しています。次の 対処法を行っても不具合が改善されない場合は、お買い求め先にご連絡いただくか保守員をお 呼びください。

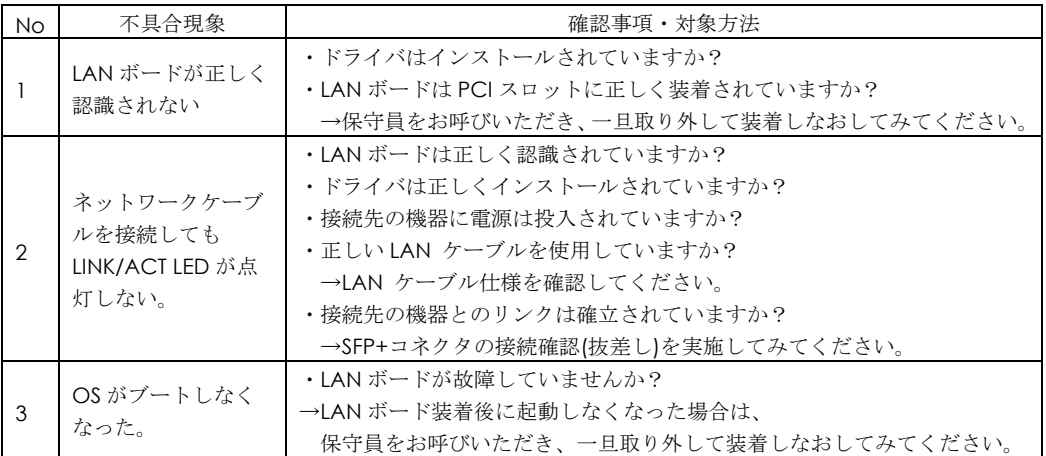

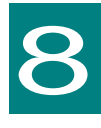

仕様

この章では、本 LAN ボードの主な仕様について 記載しています。

### ハード仕様

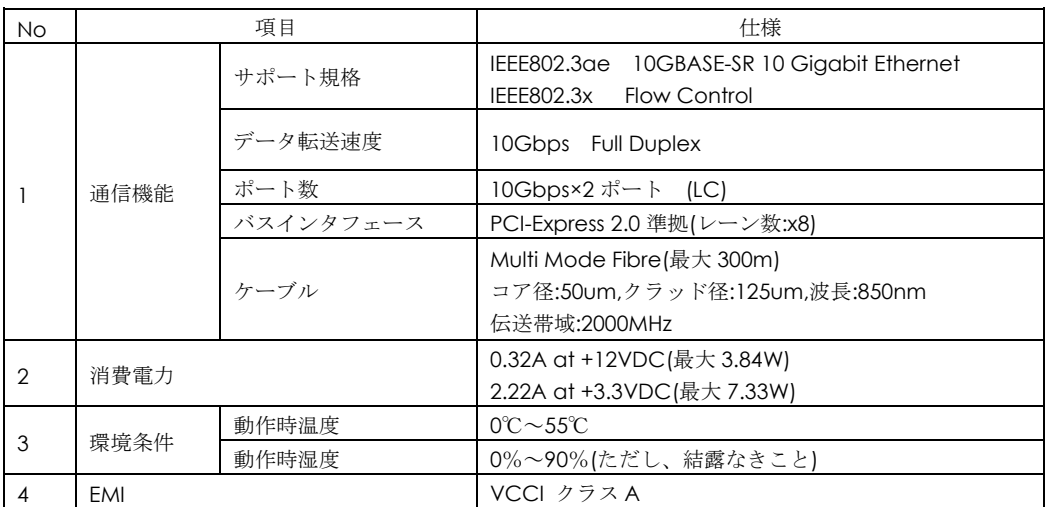

# PCI-Express Dual Port 10 Gigabit LAN ボード

取扱説明書

初版 2015 年 9 月

第 8 版 2018 年 8 月

無断転載を禁止します。

# 株式会社 日立製作所

〒100-8280 東京都千代田区丸の内一丁目 6 番 6 号